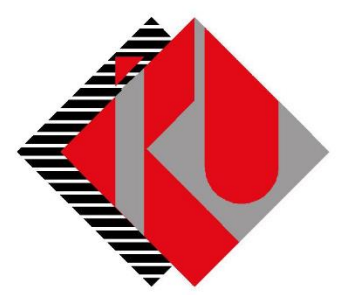

# TC İSTANBUL KÜLTÜR ÜNİVERSİTESİ

## **TAKSİTLİ ÖDEME DOKÜMANI**

## İçerik

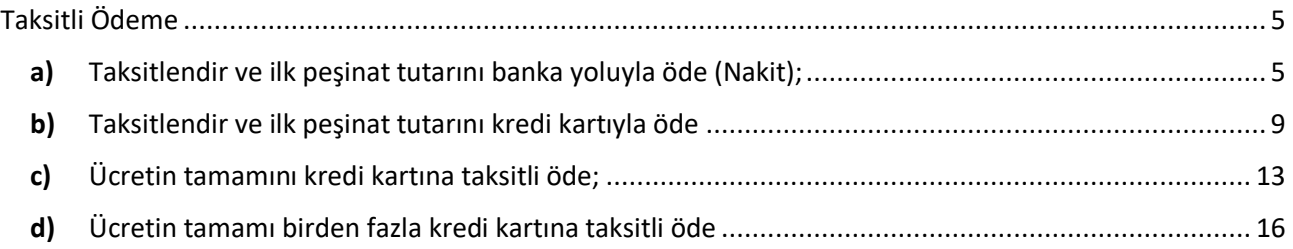

[http://orion.iku.edu.tr](http://orion.iku.edu.tr/) adresinden öğrenci numaranız (Kullanıcı Adı) ve UNIPASS şifreniz ile sisteme giriş yapılması gerekmektedir.

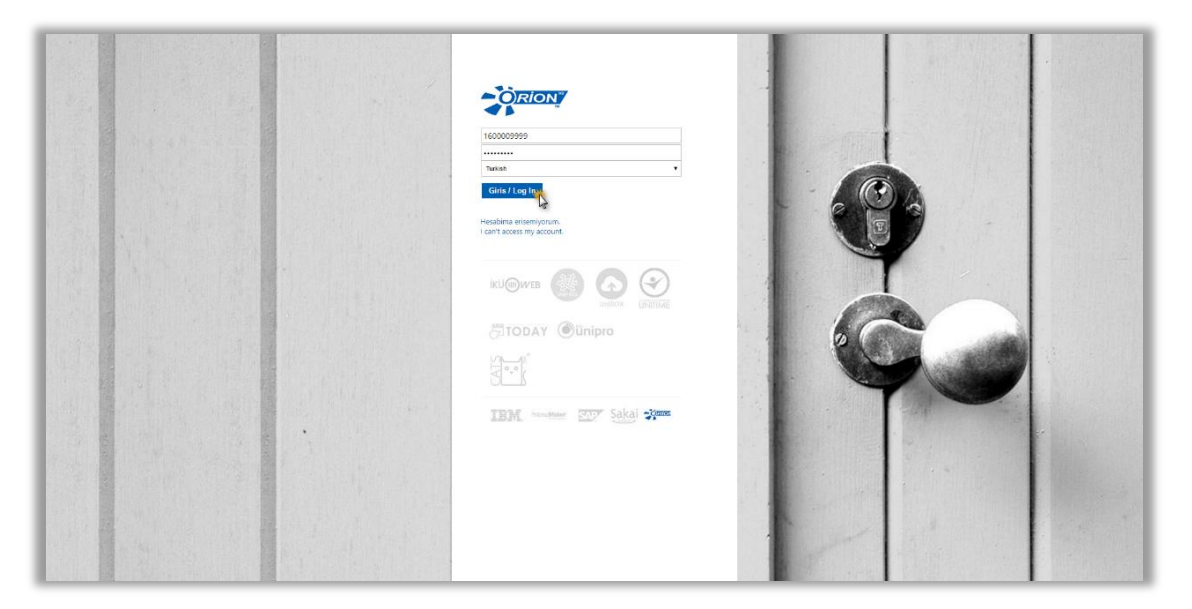

Sisteme giriş yapıldıktan sonra "**Ödeme, Kayıt ve Ders İşlemleri**" sekmesine tıklanmalıdır.

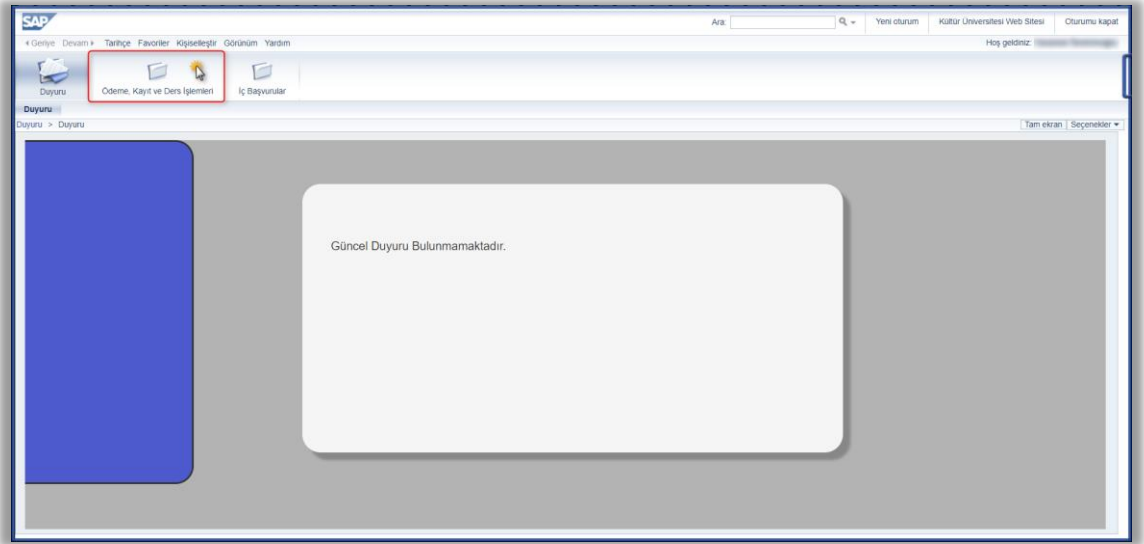

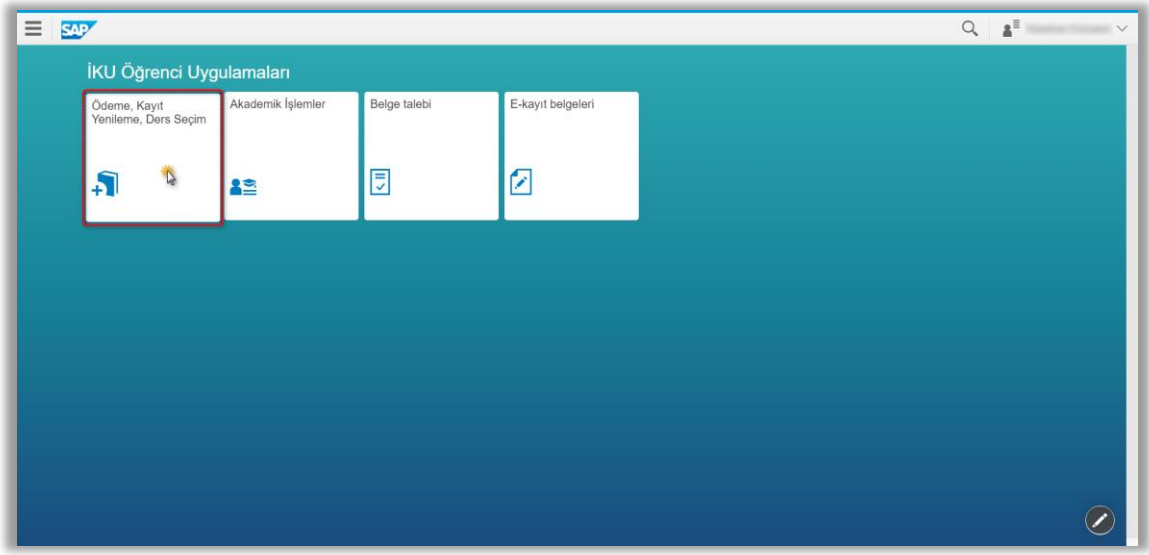

"**Ödeme İşlemlerim**" uygulamasına basılır.

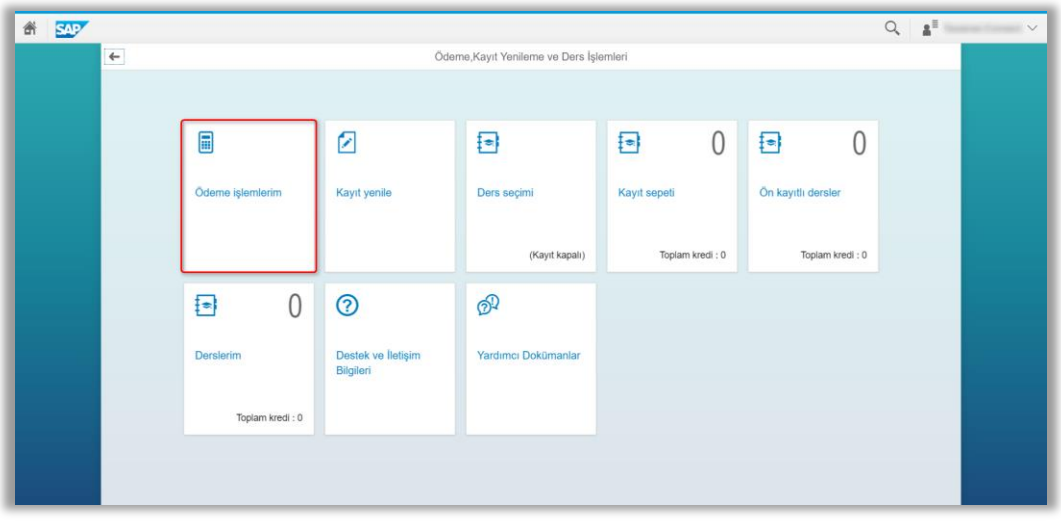

Bu ekranda "2016-2017 Eğitim Kaydı" seçilir, ÖSYS bursu, İlk tercih indirimi, Doğru Tercih indirimi ve Anlaşmalı Lise indirimi var ise işaretli olarak gelecektir.

- **1)** Aşağıdaki açıklamalar yalnızca %25 ÖSYM burslu ve ücretli program/bölümlere yerleşen öğrenciler için geçerlidir.
- Anne veya baba (ebeveyn); öğretmen, öğretim üyesi, hâkim-savcı çalışanı veya bu mesleklerden emekli ise **"ebeveyn indirimi" kutusundan** uygun olanı işaretleyiniz.
- Lise mezuniyetiniz **"Uluslararası Bakalorya"(IB)** programlarından biri ise, **IB diploma derecenize göre**  uygun olan seçeneği işaretleyiniz.
- Faal milli sporcu veya faal olarak milli sporcu olacak öğrenciler bu indirimden yararlanabilir.
- Kültür Koleji Mezunu ve Mezunlar Derneğine üye olanlar, **dernek yazısının ibraz edilmesi koşuluyla**, kendisi, çocuğu, kardeşi, eşi, torunu için katkı payından %15 oranında indirimden yararlanabilirler.
- Öğrencinin kardeşi İstanbul Kültür Eğitim Kurumları'nda öğrenci ise, **belgelemesi koşuluyla,** katkı payından %10 oranında indirimden yararlanabilir.
- İstanbul Kültür Üniversitesi'nin bölüm veya programlarında aynı anda birden fazla kardeşin eğitim görmesi durumunda her bir kardeşin katkı payından %10 oranında indirim yapılır.
- Öğrencinin kardeşlerinden birinin daha önce İstanbul Kültür Üniversitesi programlarının herhangi birinden mezun olması durumunda, **İKÜ Mezunlar Derneği'ne (İKÜMED) üye olması ve dernek yazısını ibraz koşuluyla** katkı payından %15 oranında indirimden yararlanabilir.
- Yukarıda ki indirimlerin toplamı %40'ı aşamaz.
	- **2)** %50 ve %75 ÖSYM burslu kontenjanlara yerleşen öğrenciler Doğru Tercih indirimi ve Anlaşmalı Lise indiriminden faydalanabilirler. Bunların dışında ki indirimlerden faydalanamazlar. Bu indirimlerin toplamı %30'u aşamaz.

#### **Özel Koşullar:**

- İndirimlerle ilgili belgelerinizi en geç 21.11.2016 tarihine kadar İKÜ Mali ve İdari İşler Daire Başkanlığı'na teslim edip, koşullu taksit tutarınızı iptal ettirmeniz gerekmektedir.
- 21.11.2016 tarihine kadar belgelerin İKÜ Mali ve İdari İşler Daire Başkanlığı'na teslim edilmemesi durumunda indirime karşılık gelen tutar ödenir.

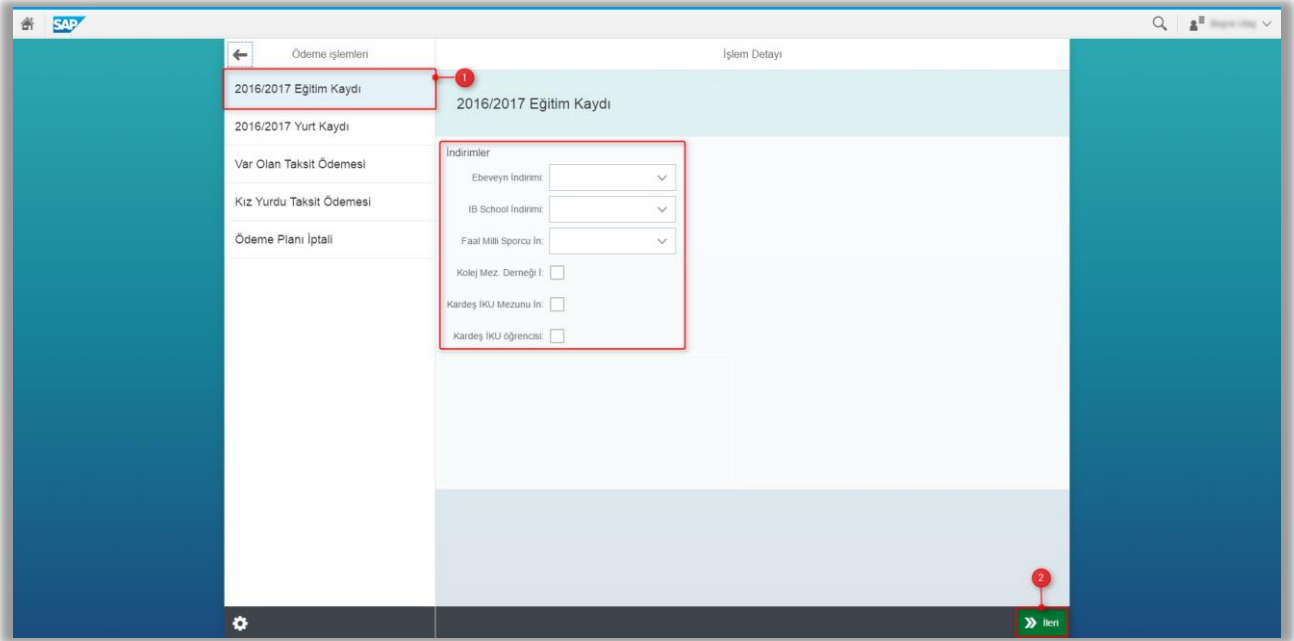

### <span id="page-4-0"></span>Taksitli Ödeme

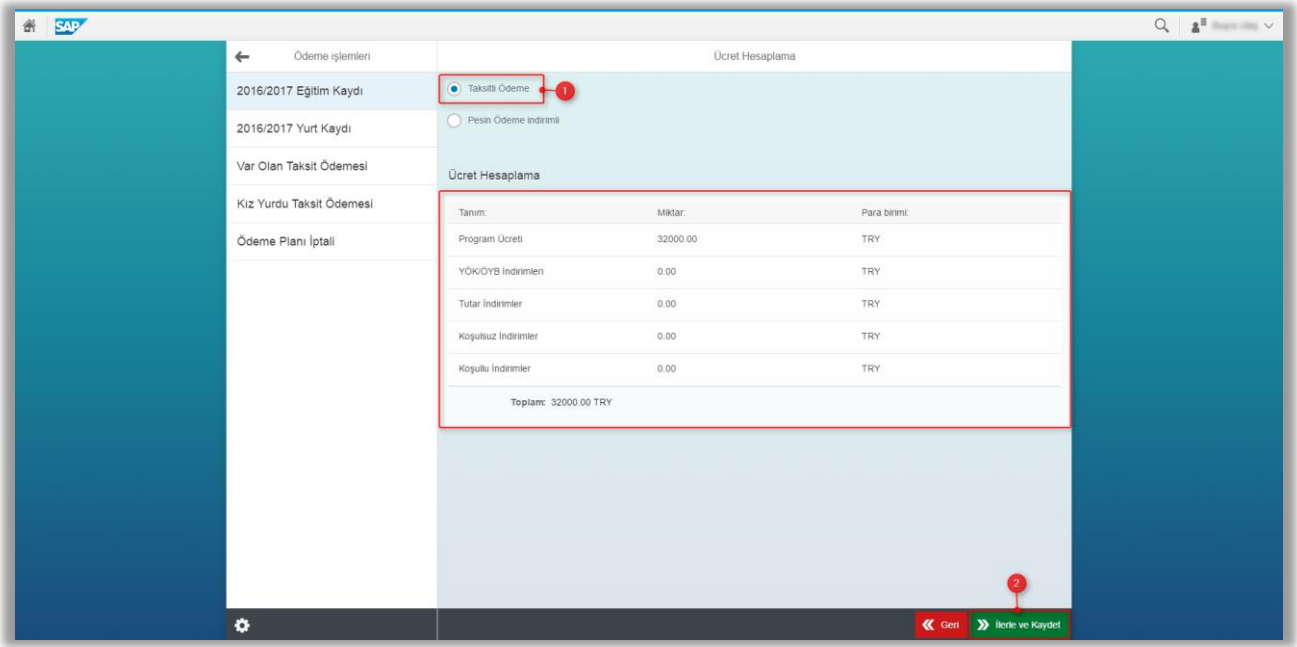

Yukarıda ki ekranda program ücreti, var ise YÖK (ÖSYS) indirimi ve diğer indirimleriniz yer alacak olup ödeyeceğiniz tutarı görebileceksiniz. Ayrıca bu sayfada "Peşin Ödeme İndirimli" seçeneğini tıklayarak koşulsuz indirimler alanında peşin ödeme indirimi tutarınıda görebilirsiniz.

<span id="page-4-1"></span>Aşağıda ki ekranda ödeme seçenekleri yer almaktadır; sizin için uygun olan ödeme türünü seçerek ilerleyebilirsiniz.

**a)** Taksitlendir ve ilk peşinat tutarını banka yoluyla öde (Nakit); bu ödeme türünü seçtikten sonra, taksitlerininizin ödeme gününü seçmeniz gerekmektedir. (Seçilmemesi durumunda işlem yapılan tarih otomatik gelmektedir.) Ayrıca bu ödeme türünde en fazla 9 eşit yapılmakta olup taksit sayınızı düşürebilirsiniz. 1/9 olan peşinat tutarı istenmesi halinde yükseltilebilir.

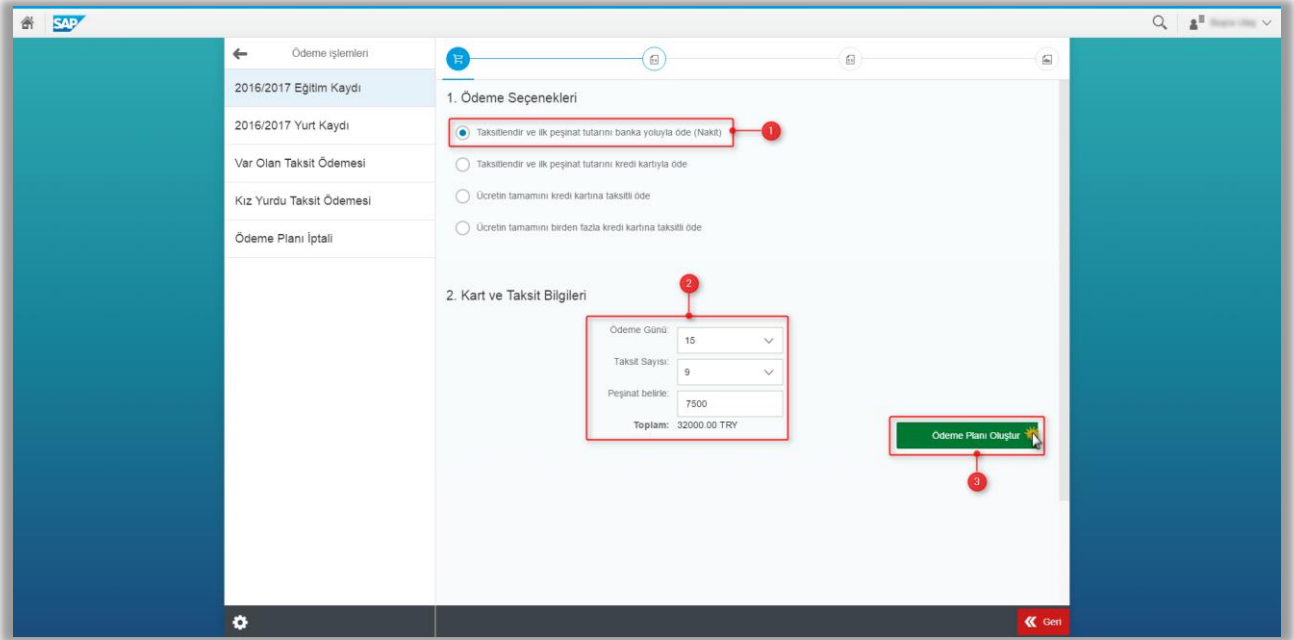

Aşağıdaki örnekte de görüleceği üzere 1/9'u 3.555,55 TL. iken peşinat tutarı 7.500,00 TL. ye çıkarılmıştır.

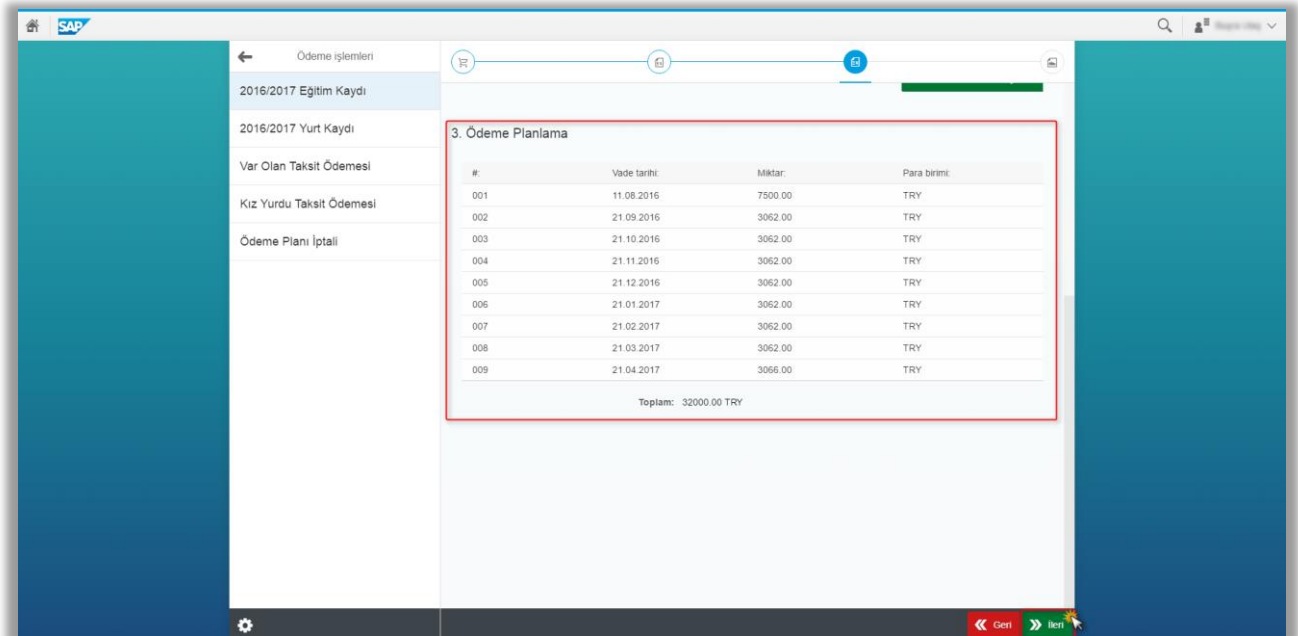

Bu ekranda gelecek olan sözleşmeyi okuyup onaylamanız gerekmektedir.

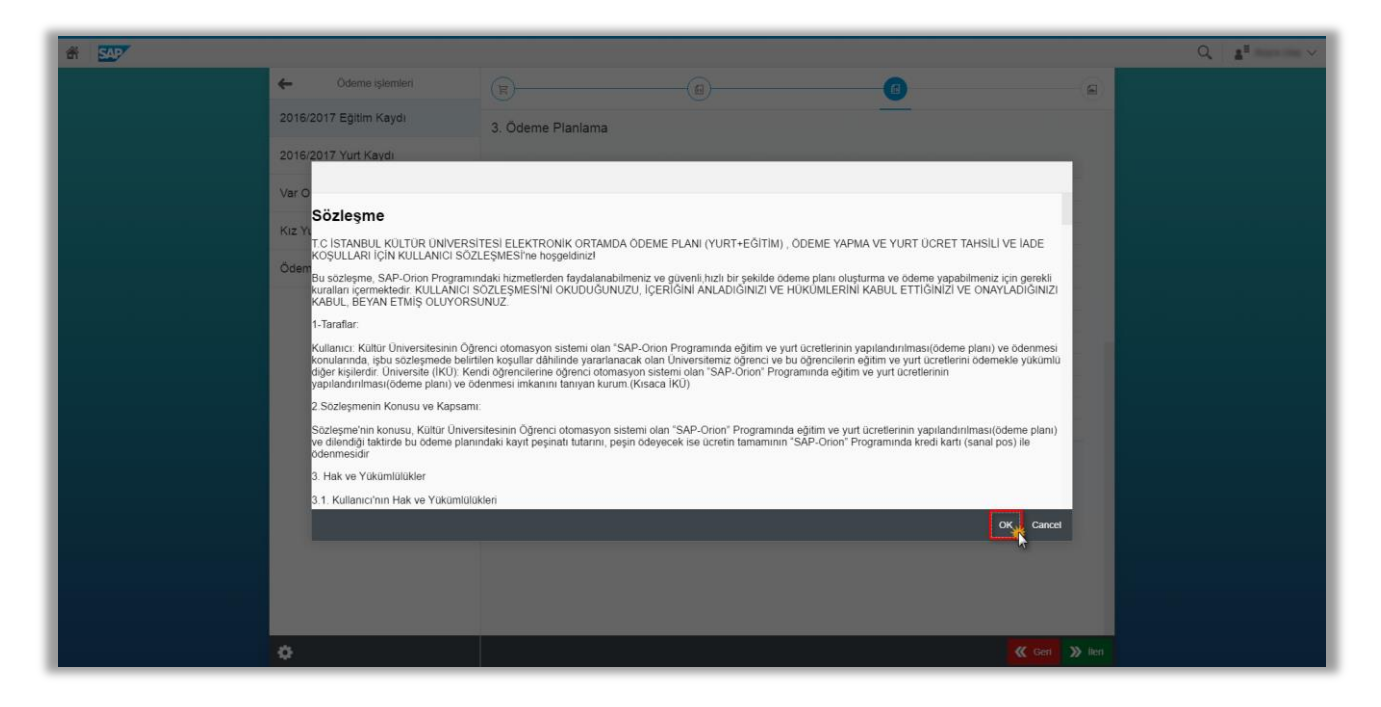

Aşağıda ki ekranlarda da görüleceği gibi ödeme planınızı oluşturduktan sonra size en yakın Türkiye İş Bankası Şubelerinden 3B ekranı kurum kodu 58 ve öğrenci numaranızı belirterek ödenizi gerçekleştirebilirsiniz. Ödeme planınızdaki diğer taksit tutarlarının ödenmesi için Türkiye İş Bankası – Kültür Üniversitesi Şubesinde ödemelerden sorumlu olacak kişinin banka hesabı açması gerekmektedir.

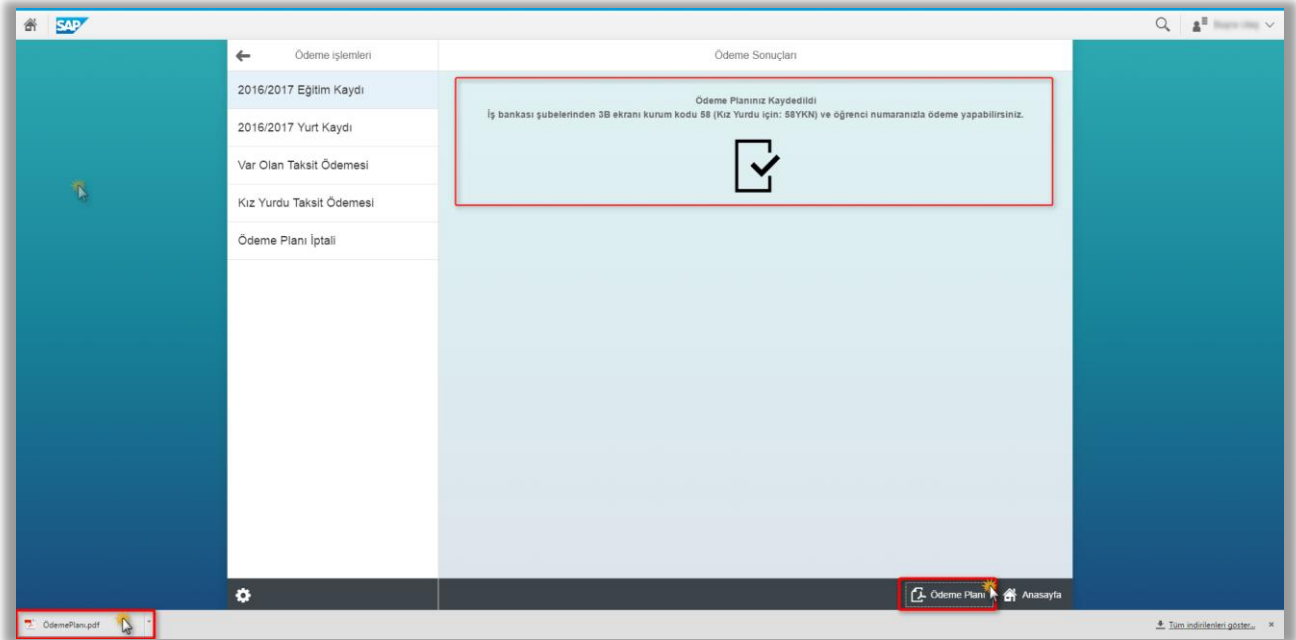

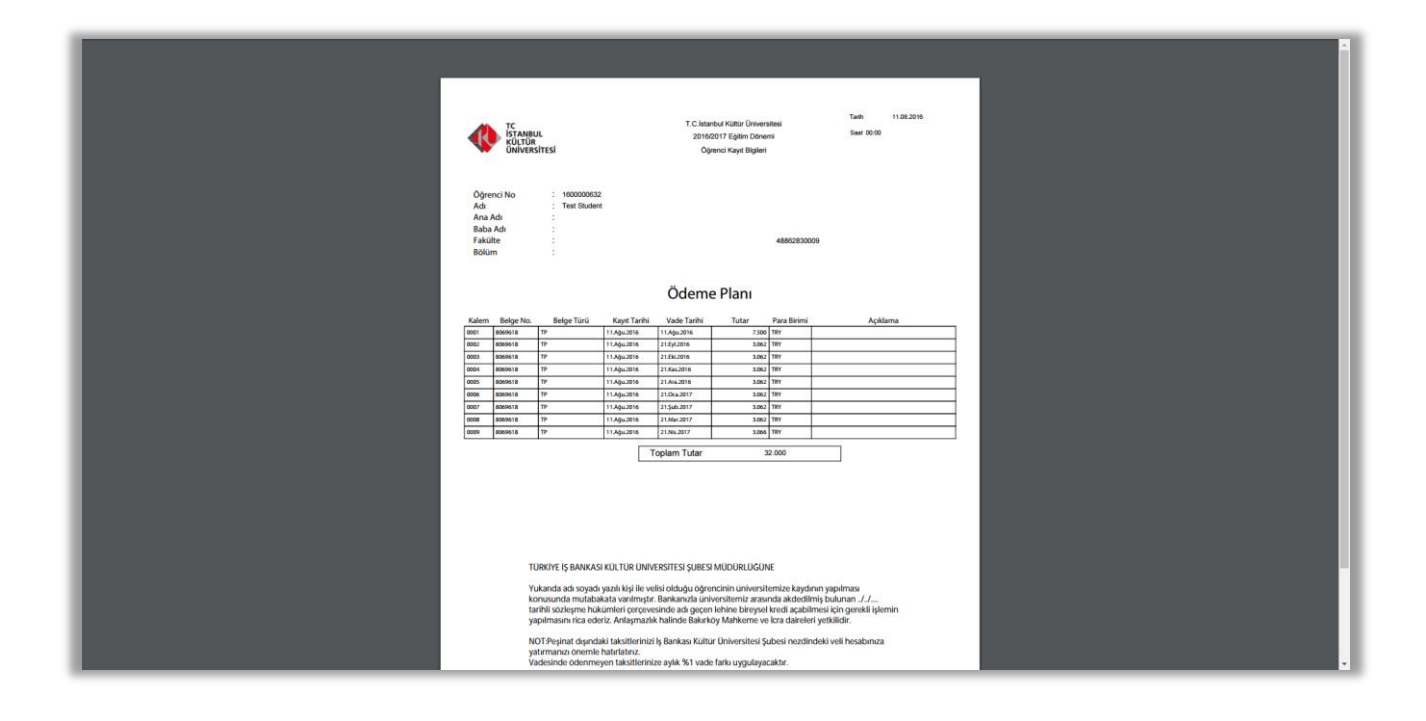

Oluşturmuş olduğunuz ödeme planınızı herhangi bir neden dolayı iptal etmeniz gerekiyor ise aşağıda ki örnekte olduğu gibi işlem yapmanız gerekmektedir.

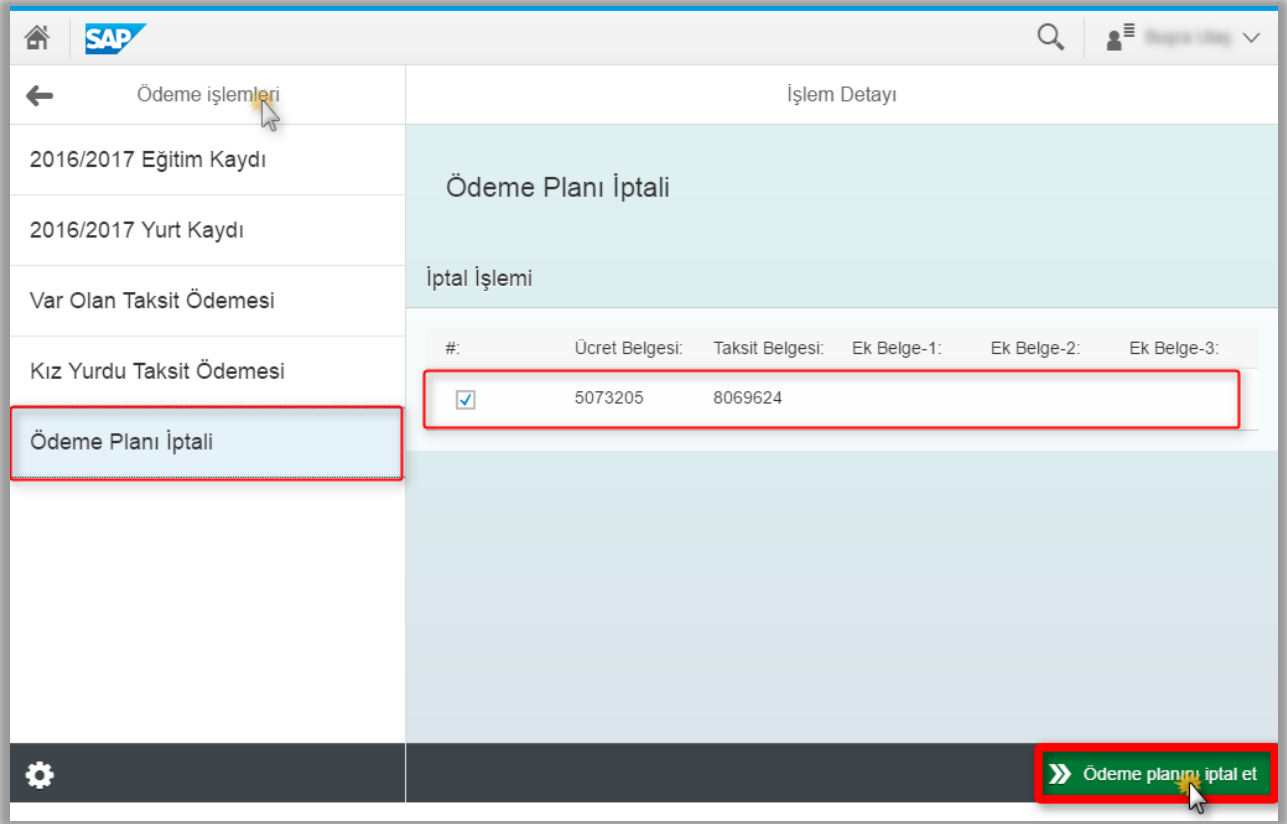

<span id="page-8-0"></span>**b)** Taksitlendir ve ilk peşinat tutarını kredi kartıyla öde**;** bu ödeme türünü seçtikten sonra, taksitlerininizin ödeme gününü seçmeniz gerekmektedir. (Seçilmemesi durumunda işlem yapılan tarih otomatik gelmektedir.) Bu ödeme türünde en fazla 9 eşit yapılmakta olup taksit sayınızı düşürebilirsiniz. 1/9 olan peşinat tutarı istenmesi halinde yükseltilebilir. Ayrıca kredi kartı alanından size uygun olan kredi kartı türünü seçerek ödeme planınızı oluşturunuz.

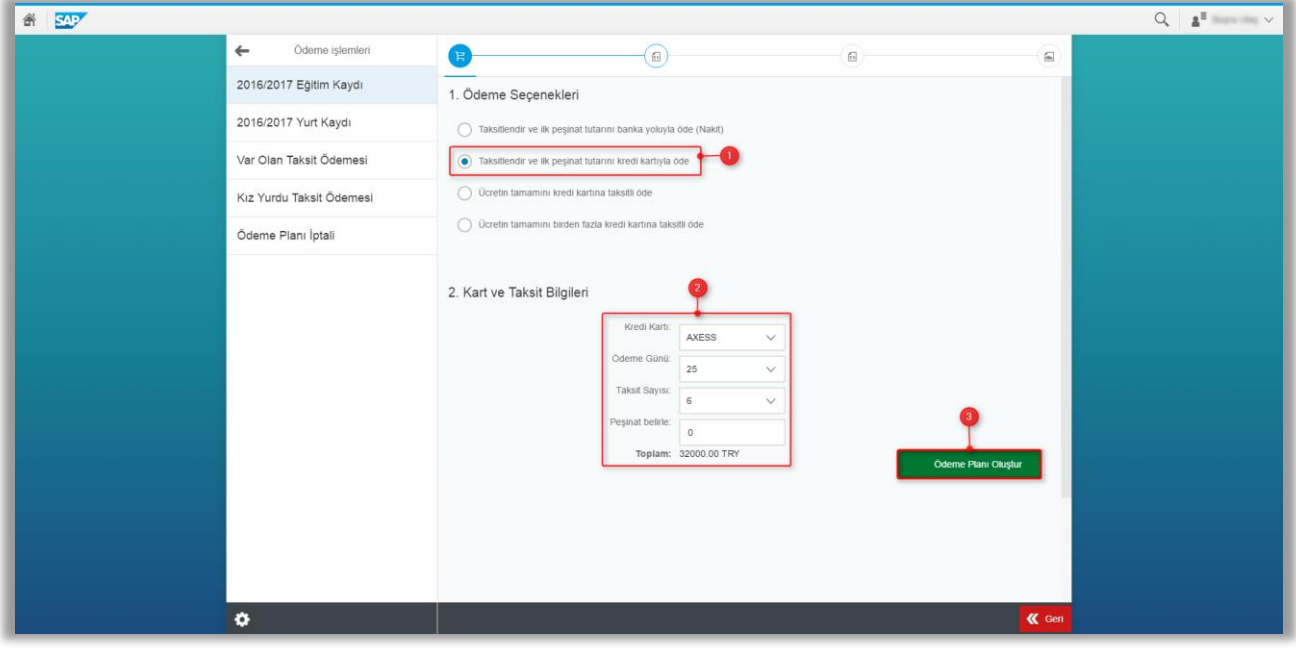

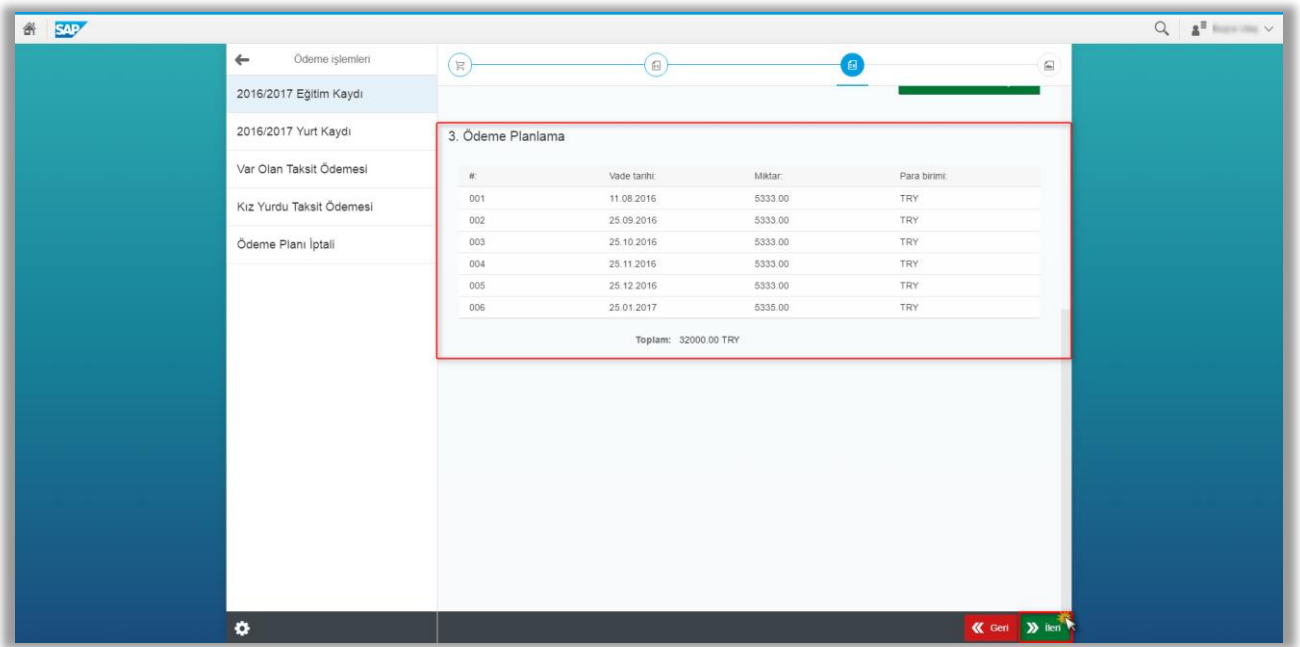

Bu ekranda ödemenin tamamlanabilmesi için seçilen kredi kartının bağlı olduğu bankanın sayfasına yönlendirileceksiniz.

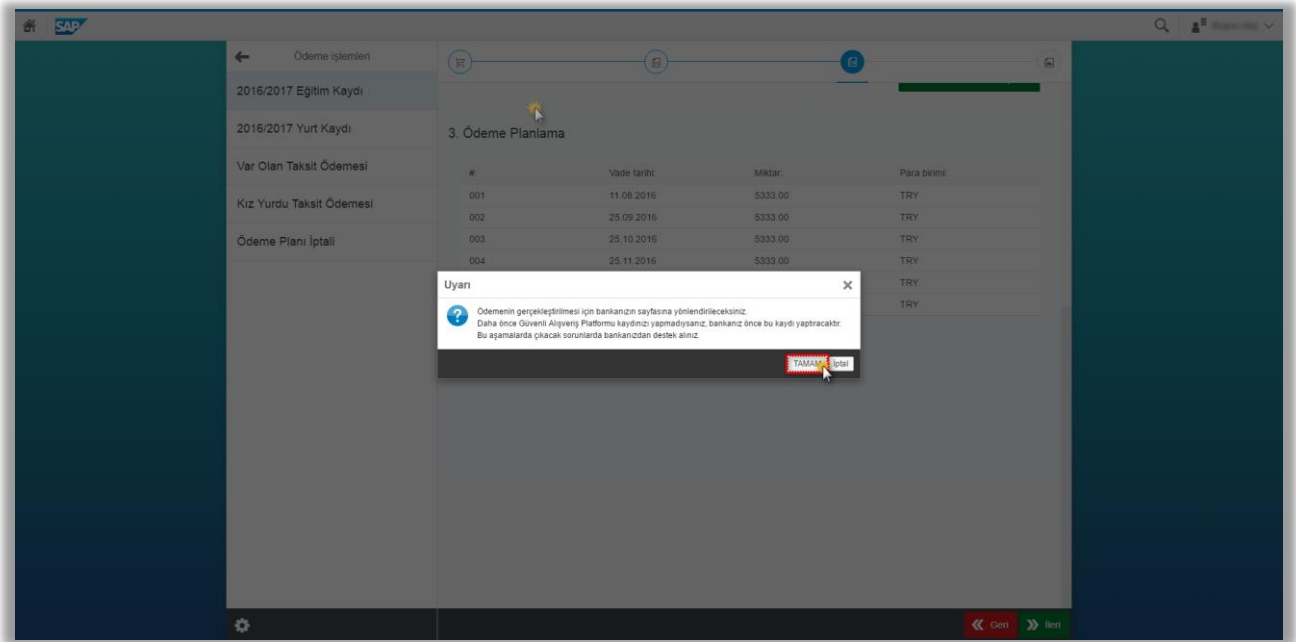

Bu ekranda gelecek olan sözleşmeyi okuyup onaylamanız gerekmektedir.

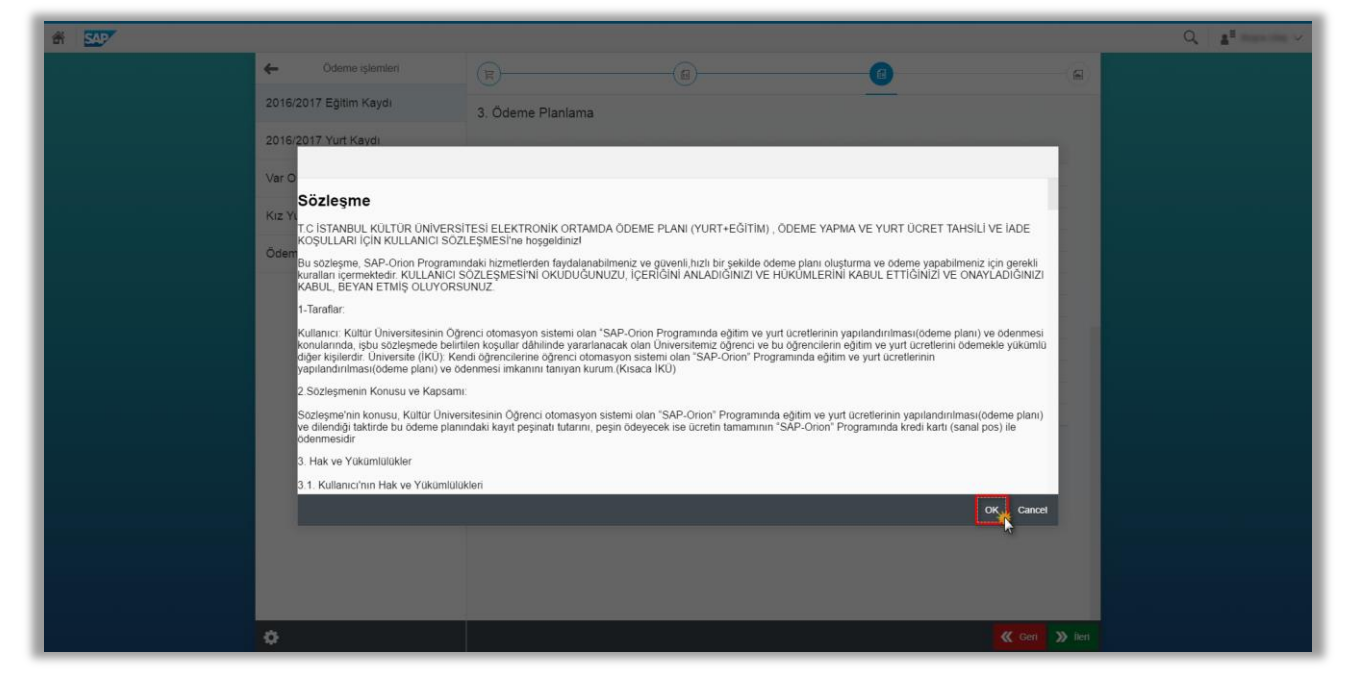

Aşağıda ki ekran örnekte seçilen kredi kartının bağlı olduğu bankanın 3D Secure ekranından kredi kartı bilgilerimizi girerek gönder butonuna basmamız gerekmektedir.

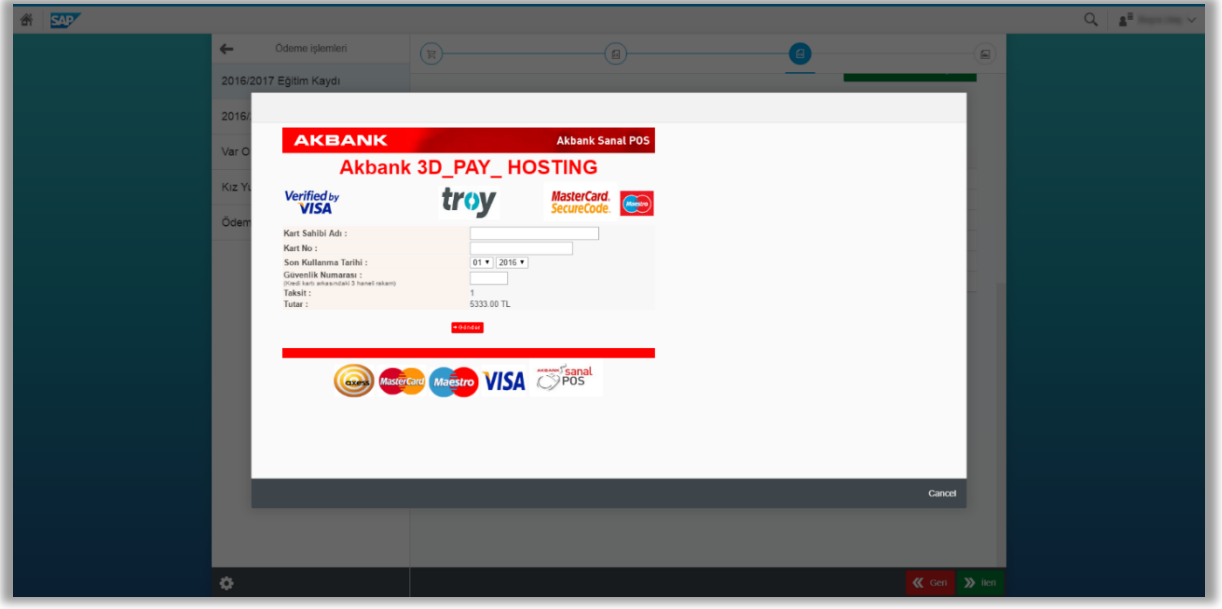

Bankanızda kayıtlı olan GSM numaranıza gelecek olan şifreyi girip ödemenizi tamamlarsınız.

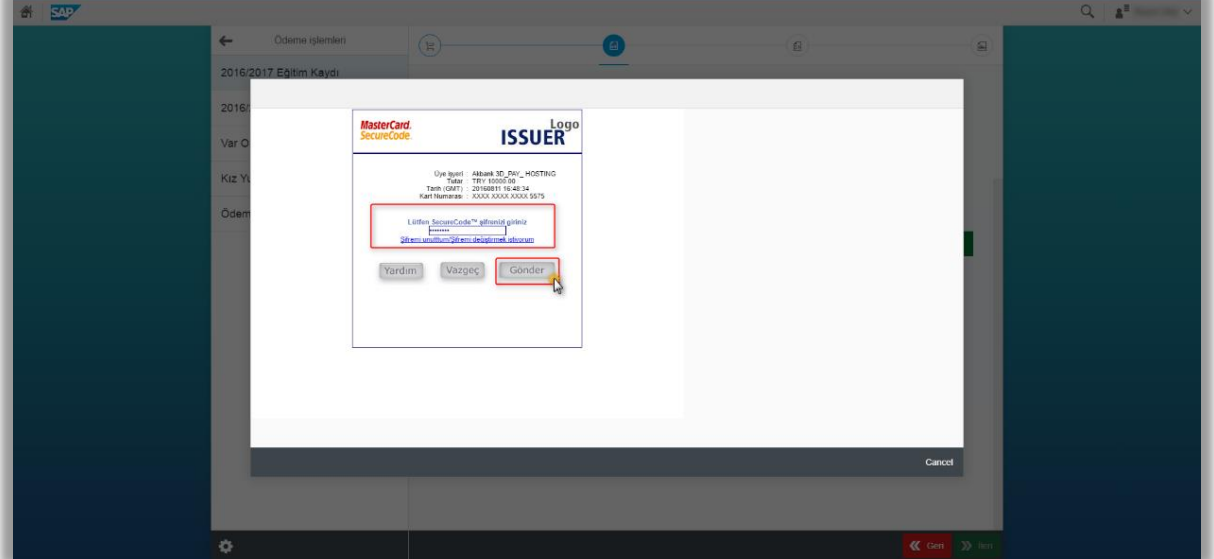

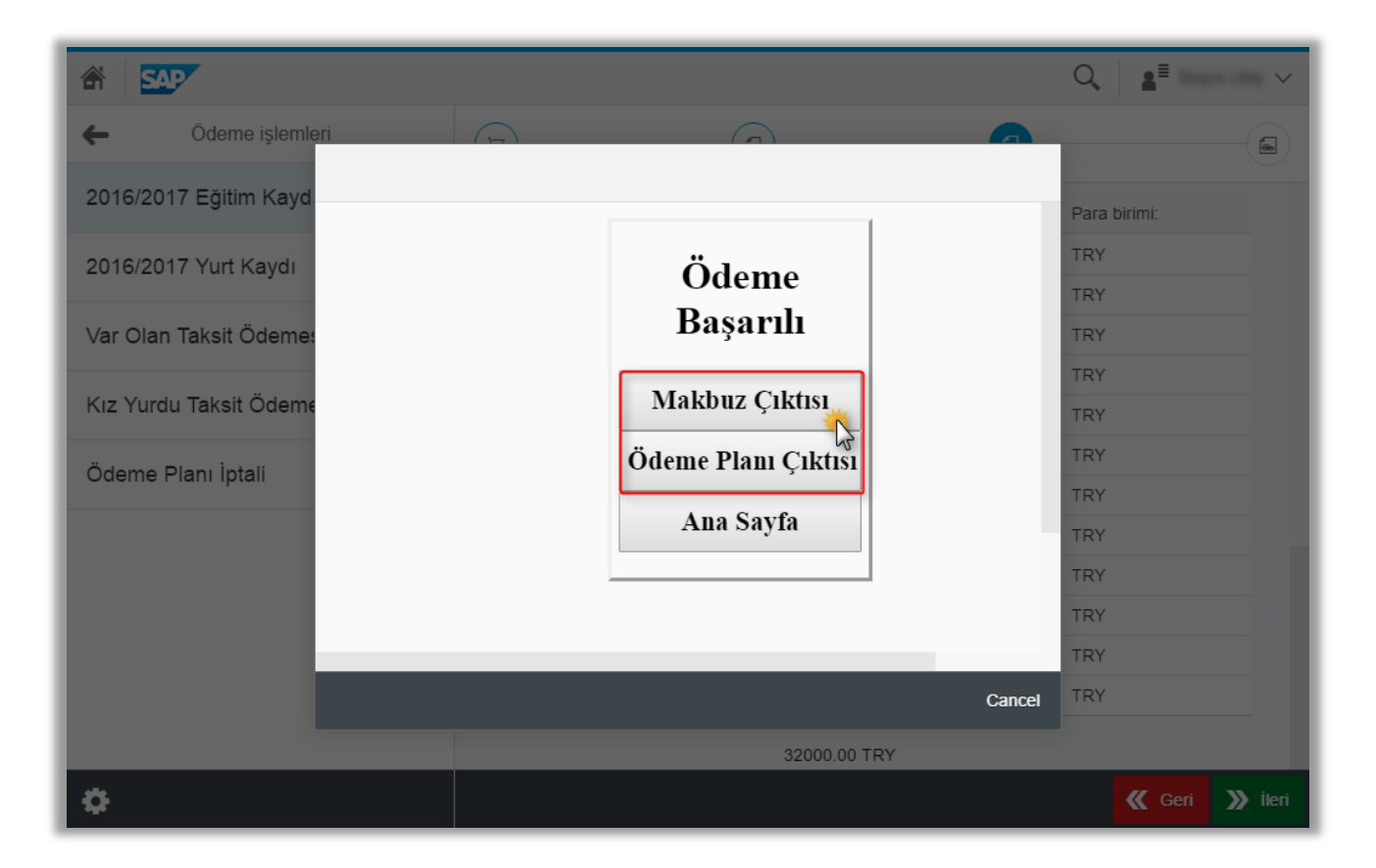

<span id="page-11-0"></span>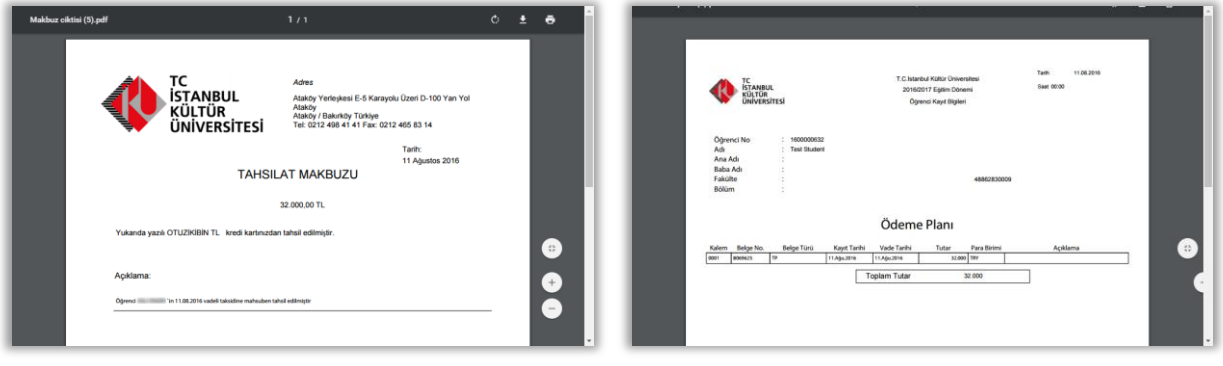

**c)** Ücretin tamamını kredi kartına taksitli öde; bu ödeme türünü seçebilmeniz için kredi kartınızın kullanılabilir limitinin en az ödeme tutarı kadar olması gerekmektedir. Bu ödeme seçeneğinde en fazla 12 eşit taksit yapılabilir. İstemeniz halinde taksit sayınını düşürebilirsiniz. Aşağıda ki ekranda görüleceği üzere bankanın vermiş olduğu ilave 6 taksit ile toplamda 12 taksit olduğu görülmektedir. Yine bu ekranda seçeceğiniz kredi kartına göre en fazla 12 taksitli ödeme planı oluşacaktır.

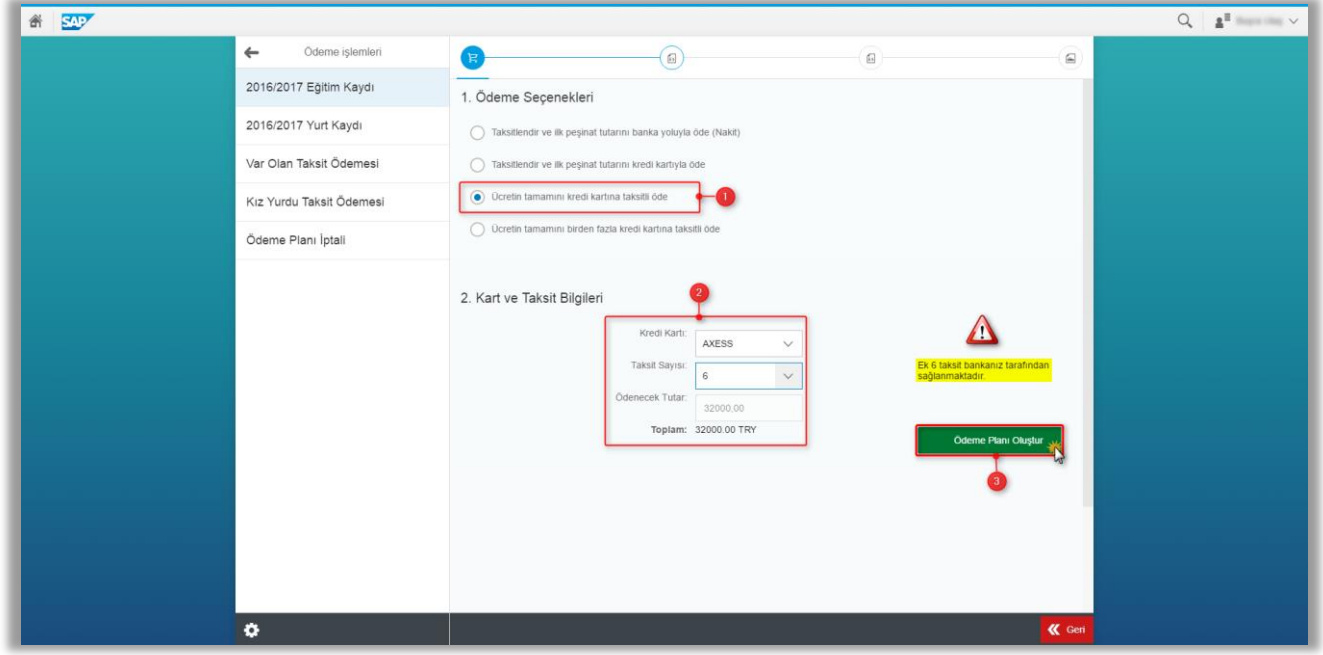

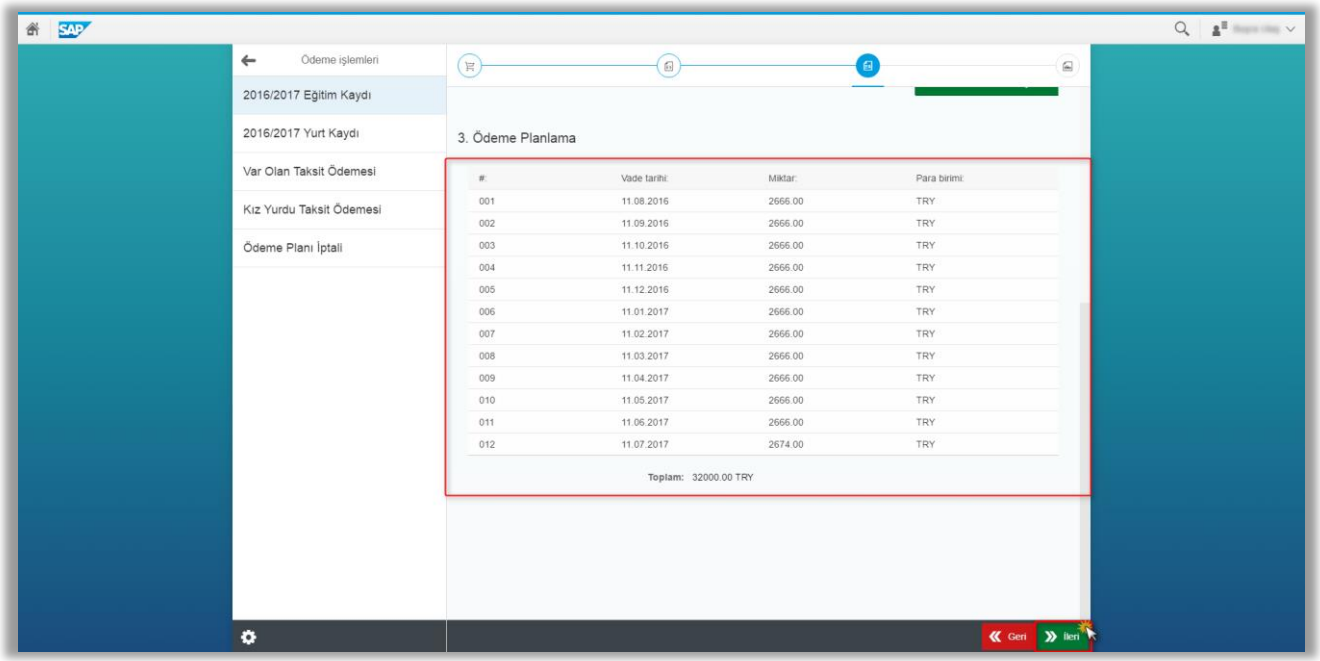

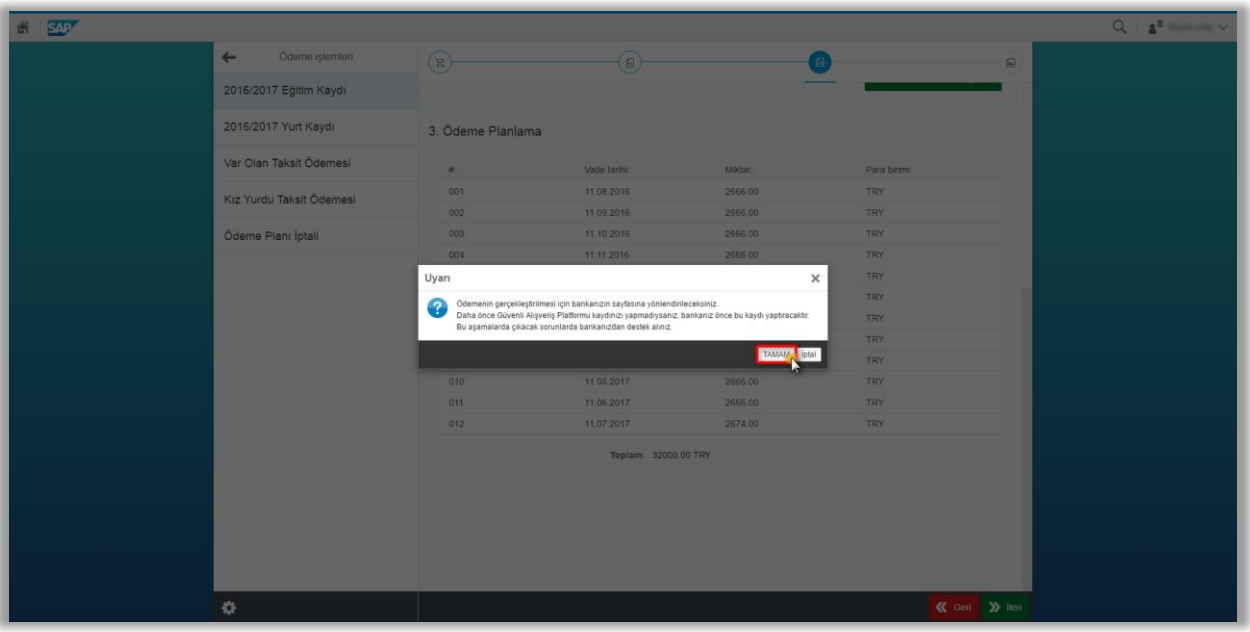

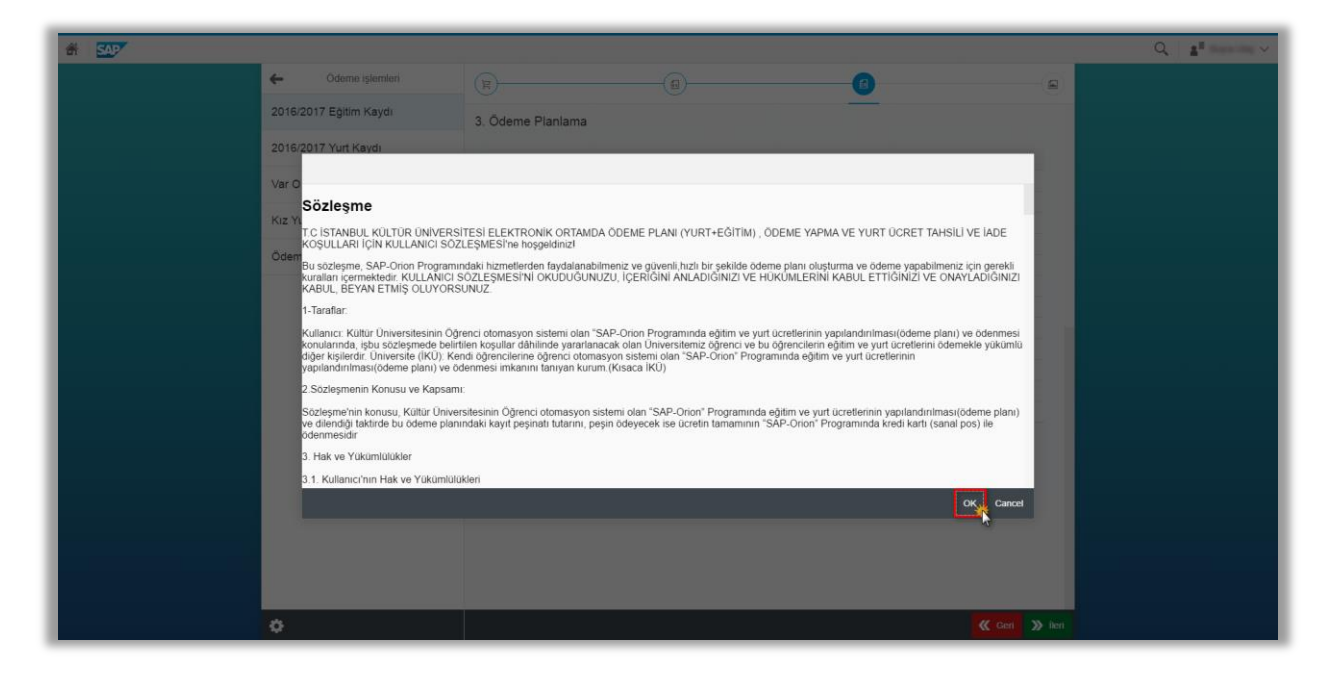

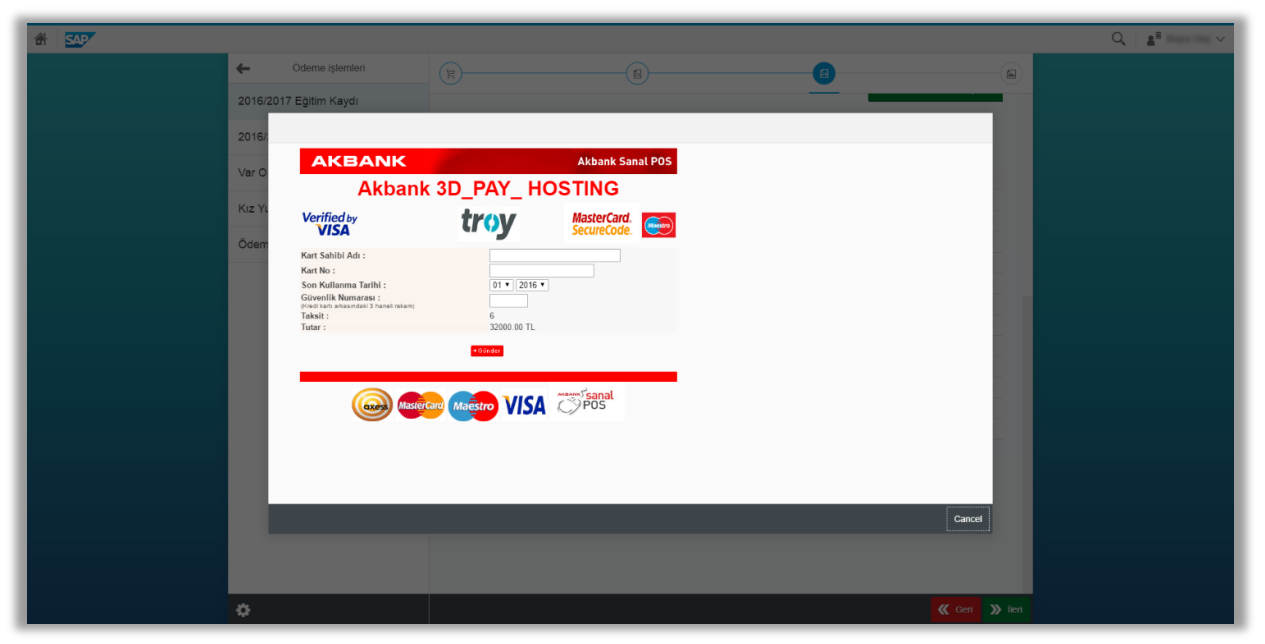

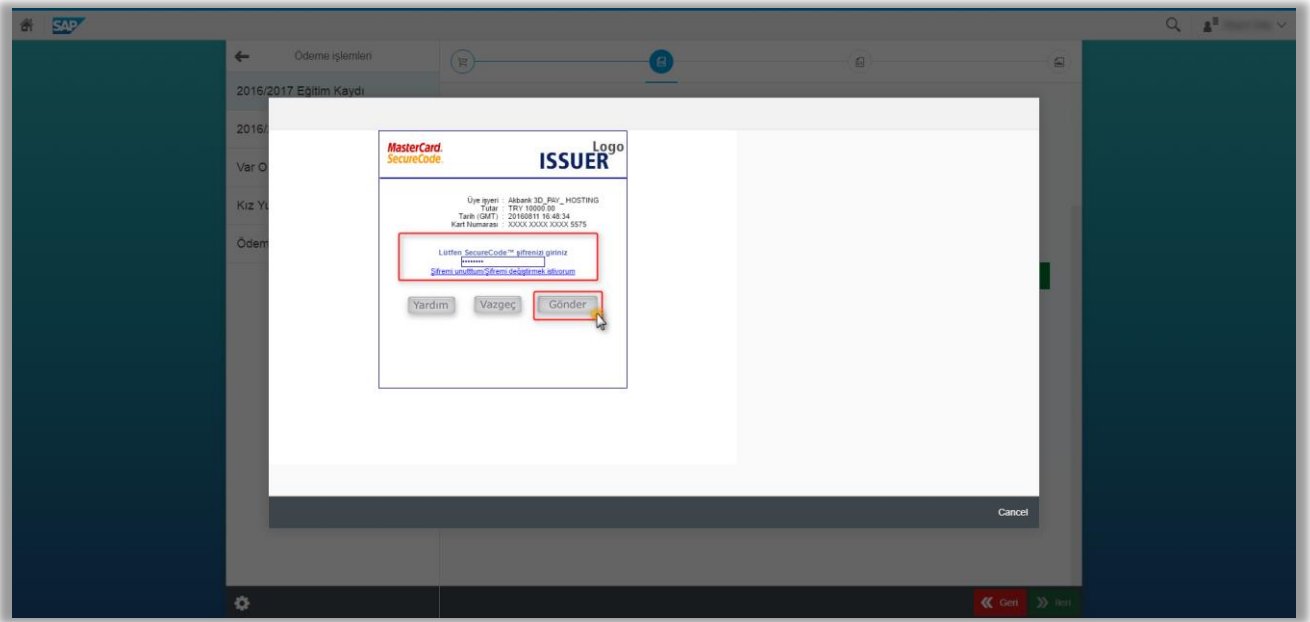

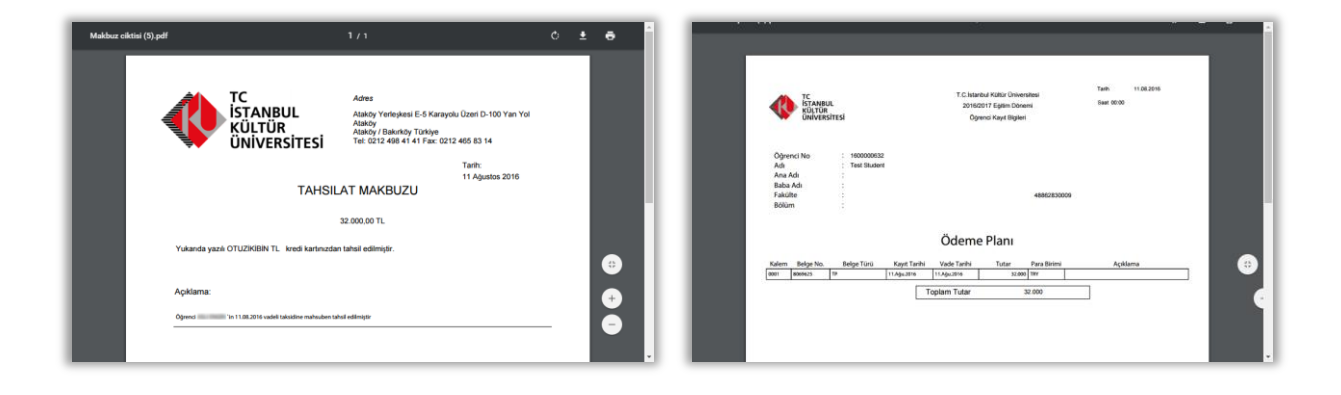

<span id="page-15-0"></span>**d)** Ücretin tamamı birden fazla kredi kartına taksitli öde**;** bu ödeme türünde birden fazka kredi kartı ile ücretinizin tamamını ödeyebilirsiniz. Kredi kartlarınızın kullanılabilir limiti en az ödeyeceğiniz tutar kadar olması gerekmektedir. Bu ödeme seçeneğinde en fazla 12 eşit taksit yapılabilir. İstemeniz halinde taksit sayınını düşürebilirsiniz.

Aşağıda ki ekranda görüleceği üzere bankanın vermiş olduğu ilave 6 taksit ile toplamda 12 taksit olduğu görülmektedir. "Ödenecek tutar" alanına ödeyeceğiniz tutarı yazarak ödeme planı oluştur butonuna basınız.

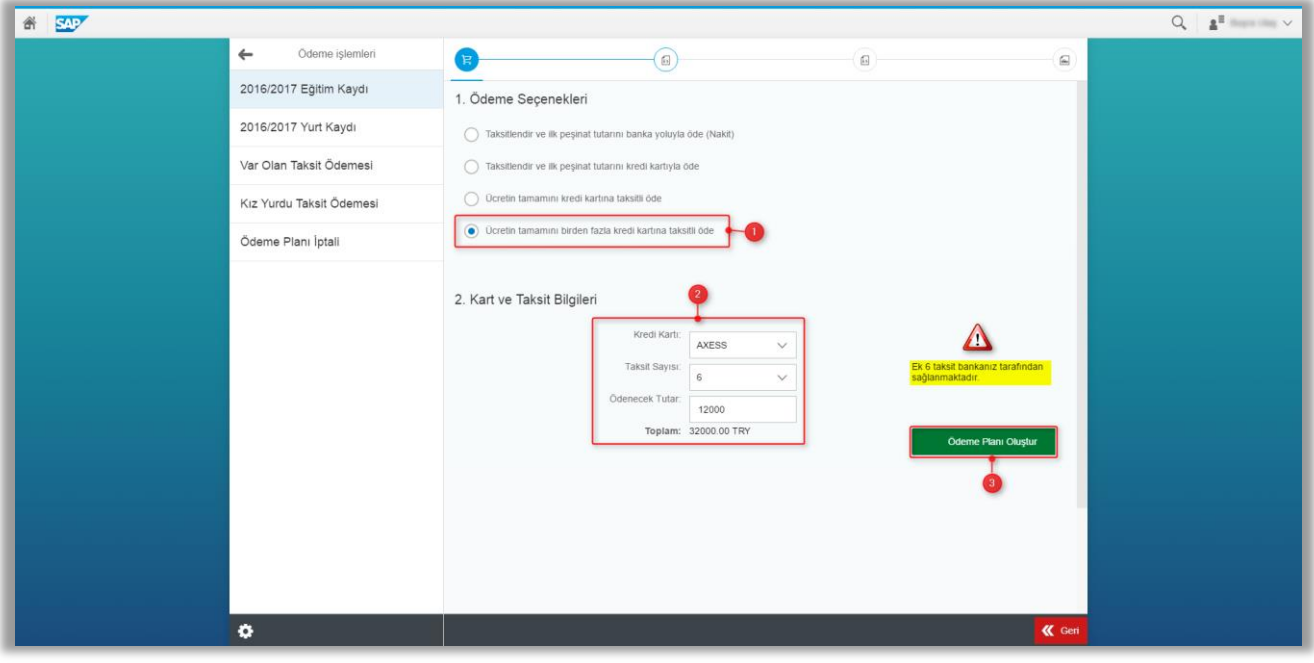

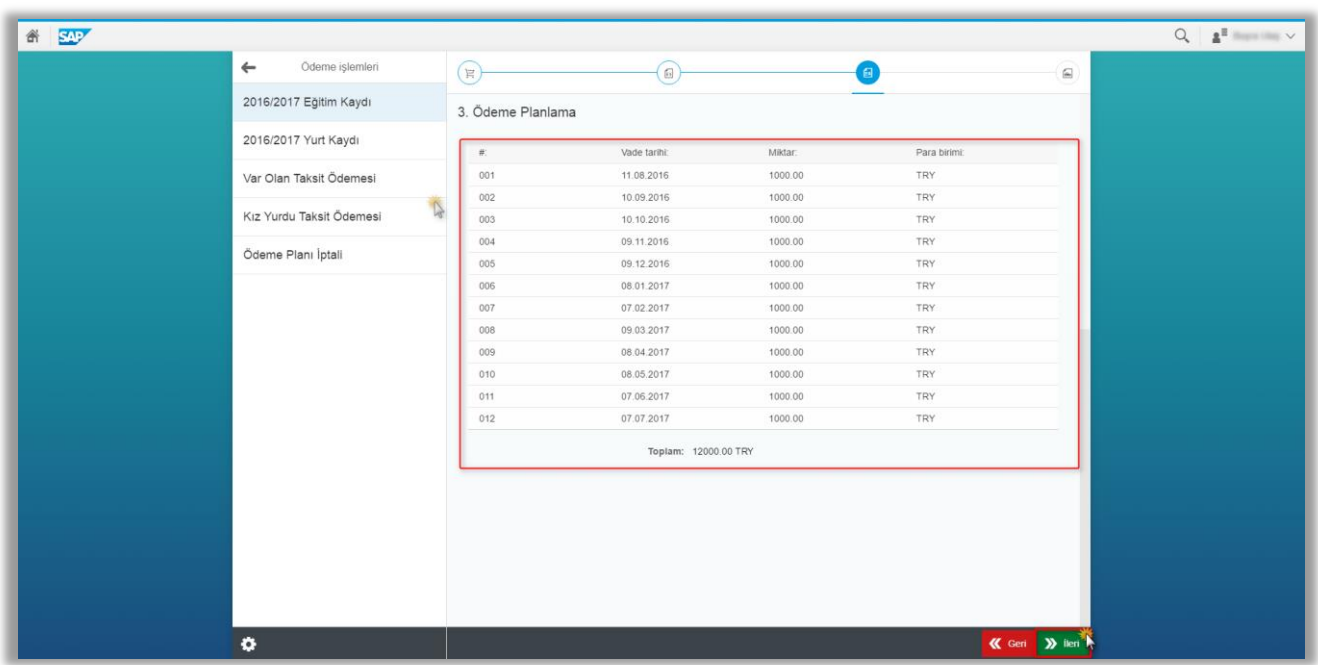

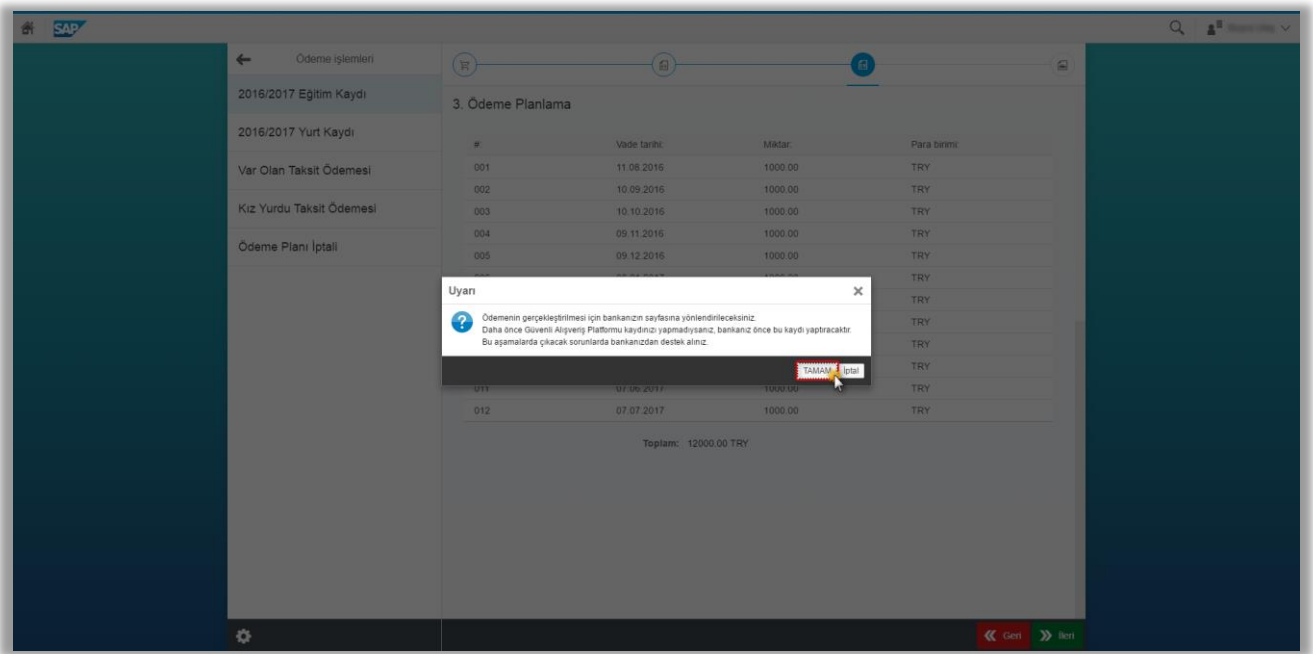

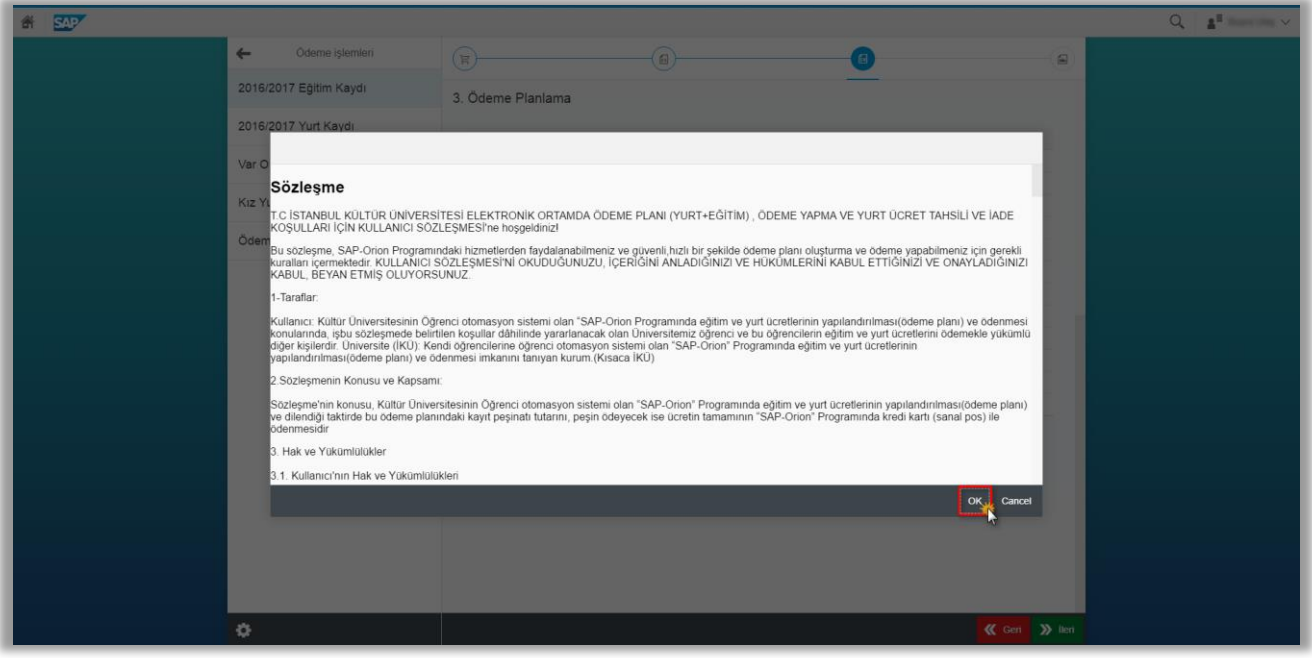

Aşağıda ki ekranda taksit sayısı olarak 9 taksit gözükmekte olup +3 taksit bankanız tarafından verilecek olup kredi kartı ekstrenize 12 taksit olarak yansıyacaktır.

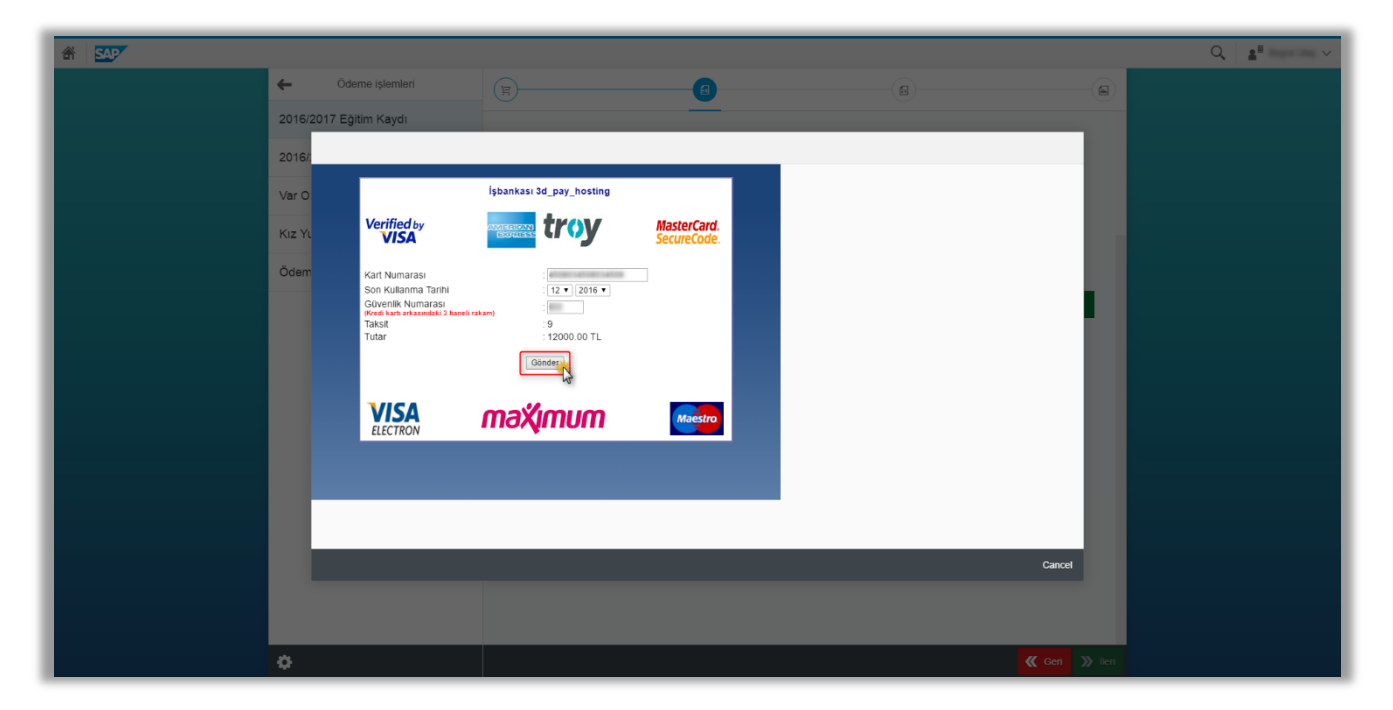

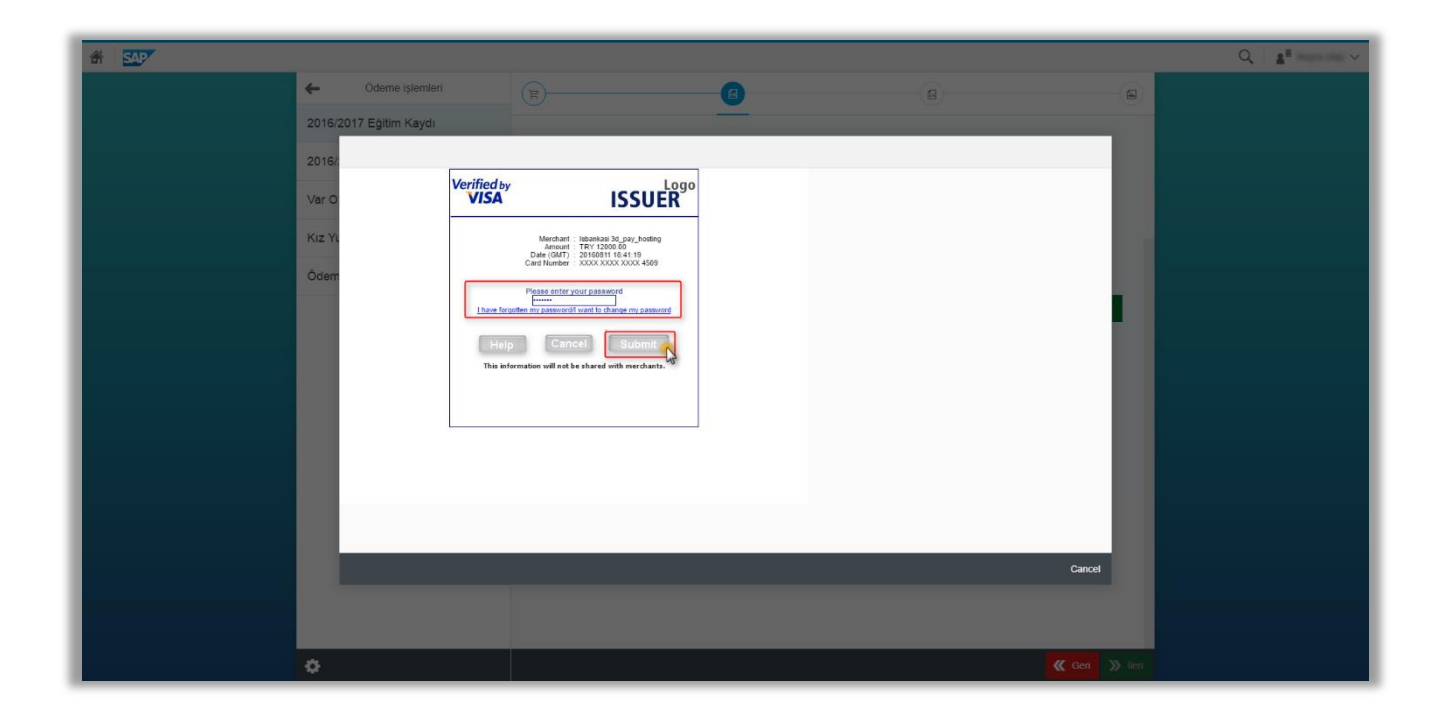

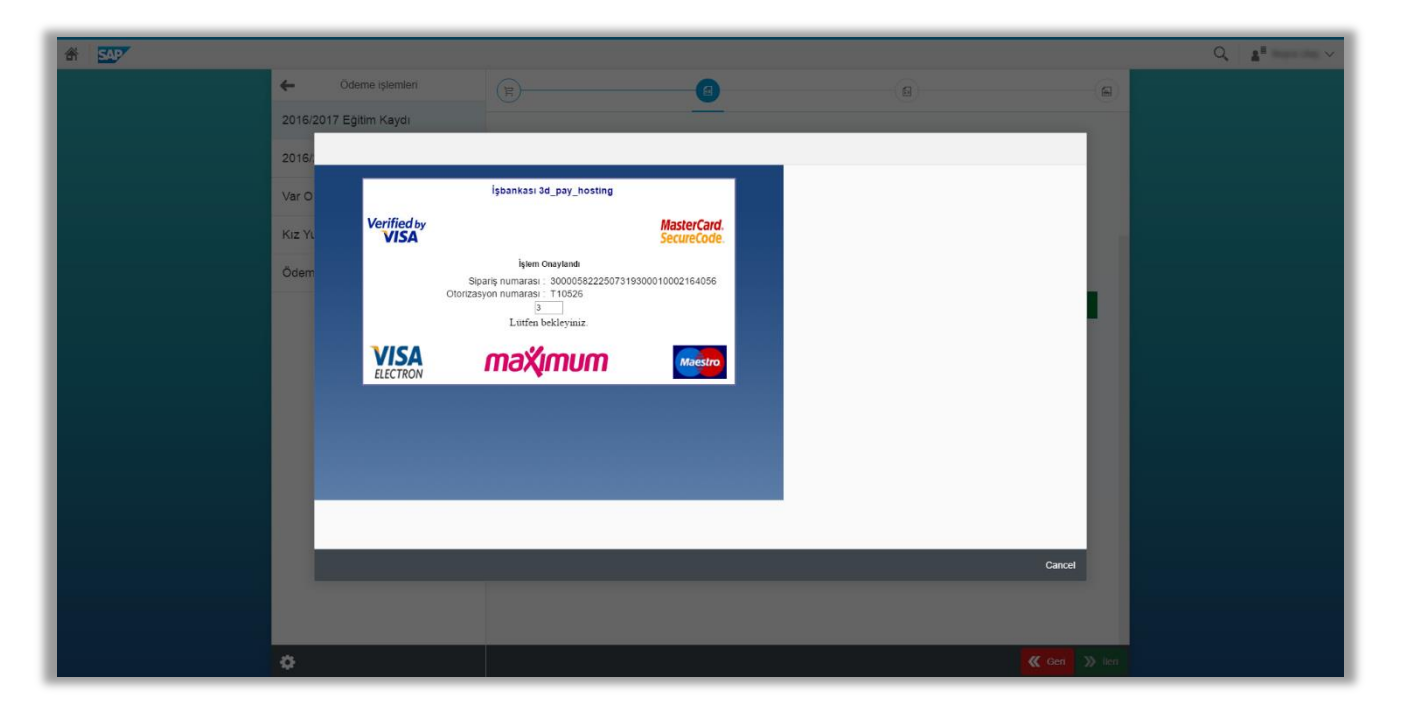

İsterseniz "makbuz çıktısını" ve "ödeme planı çıktısı" aldıktan sonra "Ödemeye Devam Et" butonuna basarak kalan tutarı ödemeniz gerekmektedir.

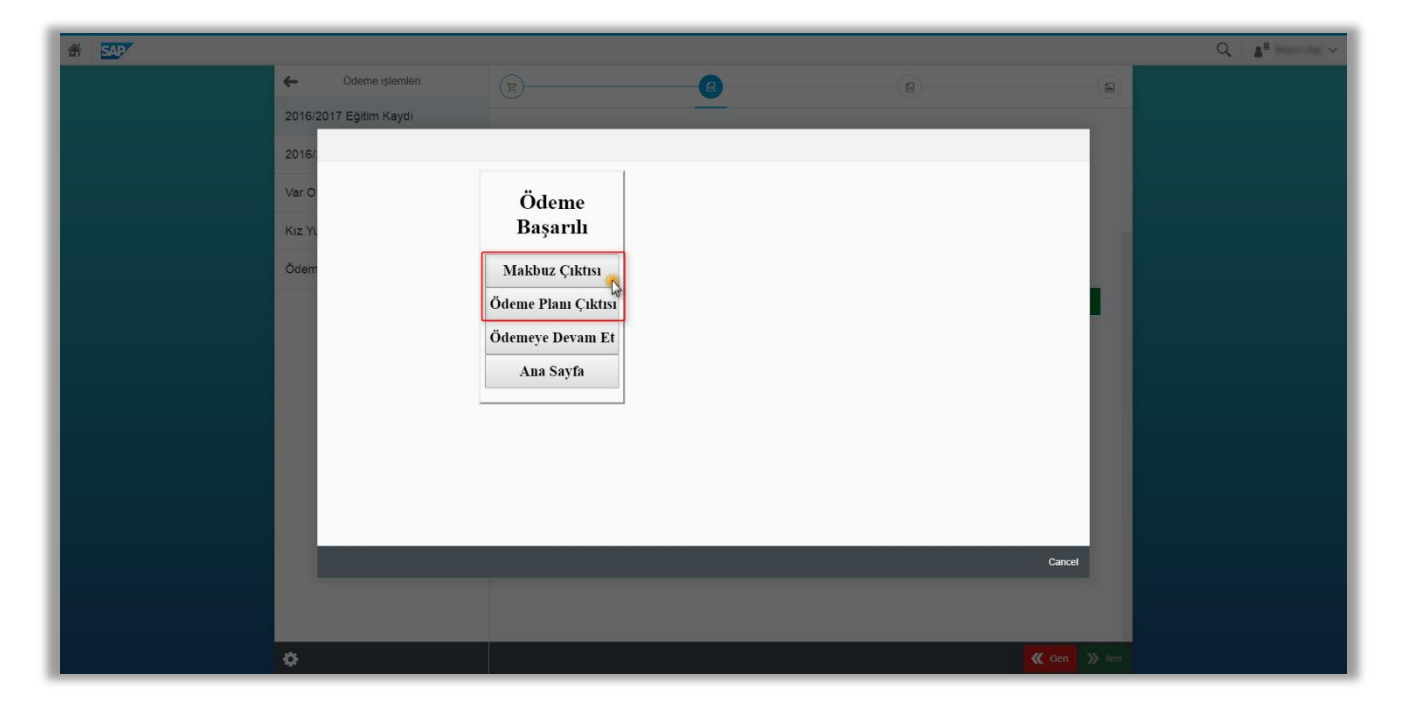

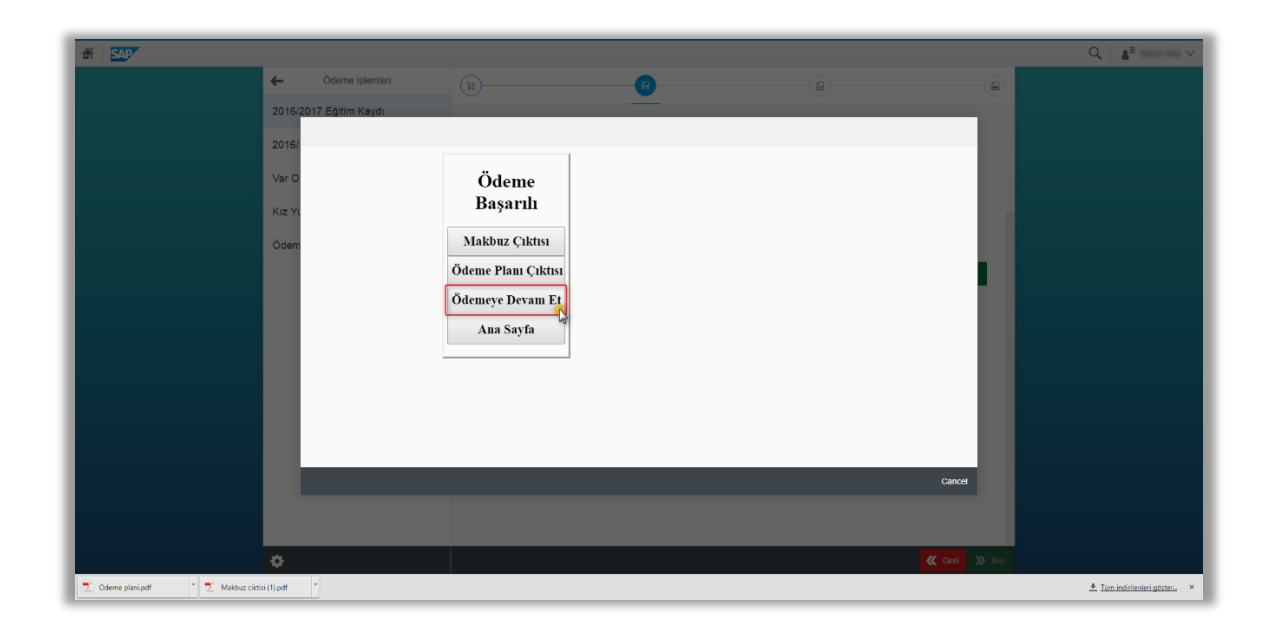

Bu ekranda ödenecek tutar alanına diğer kredi kartımız ile ödeyeceğimiz tutarı yazarak ödeme olanı oluştur butonuna basarak ilerlememiz gerekmektedir.

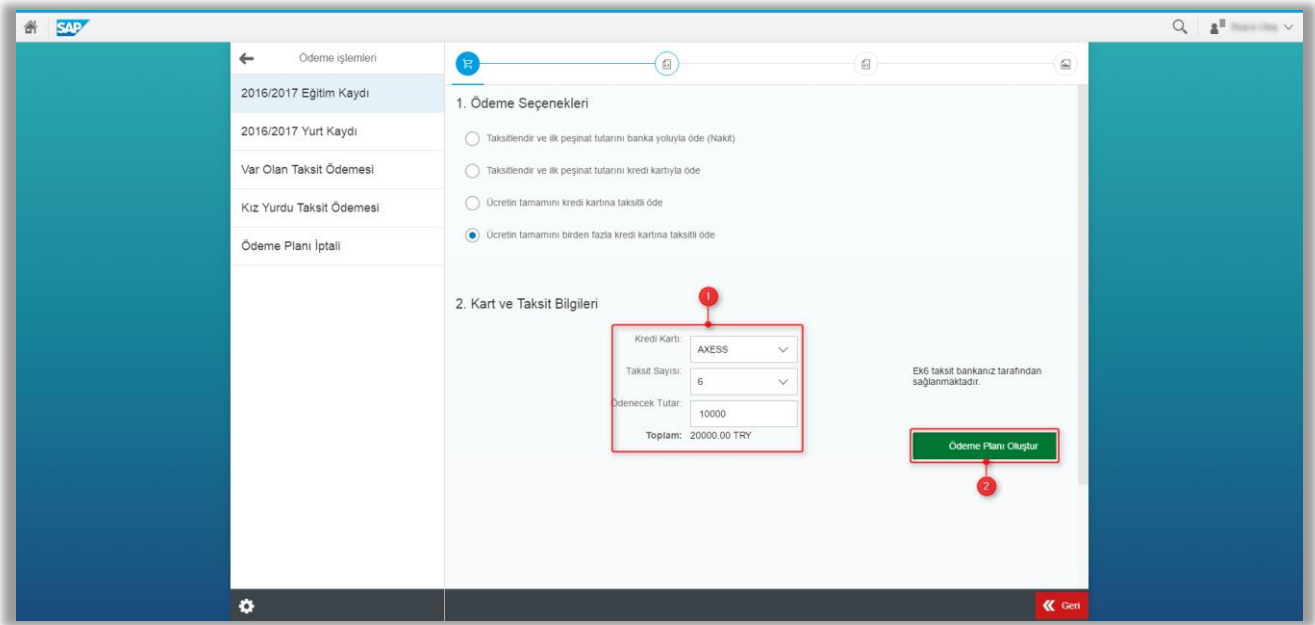

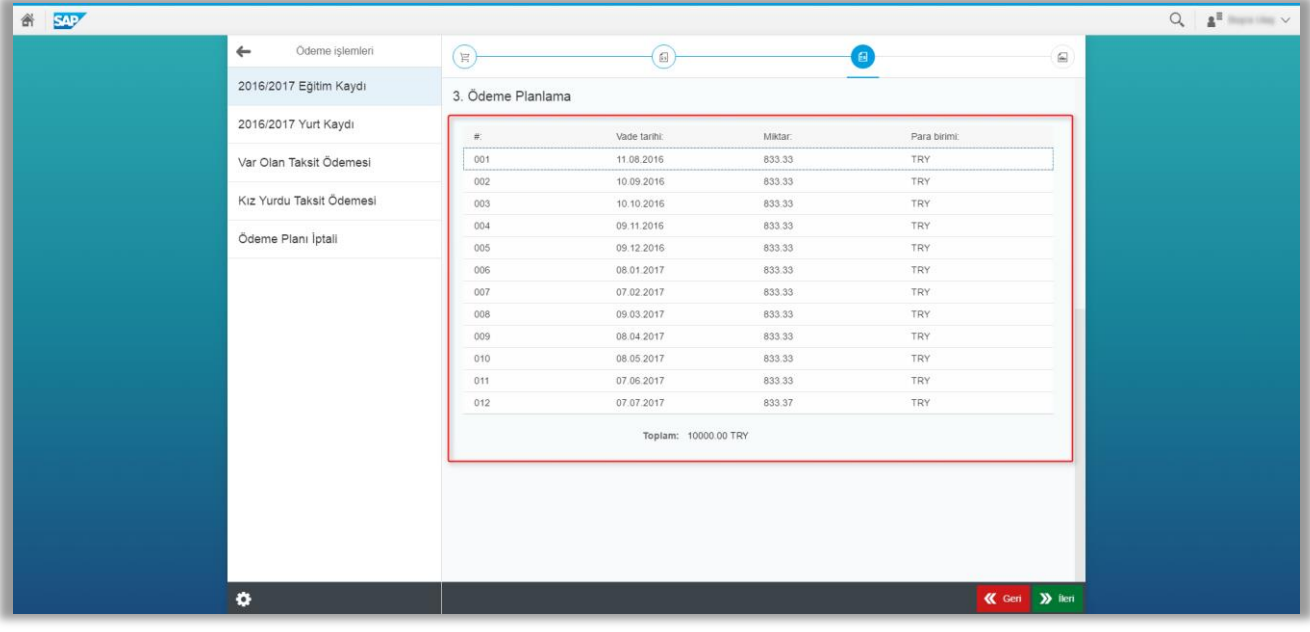

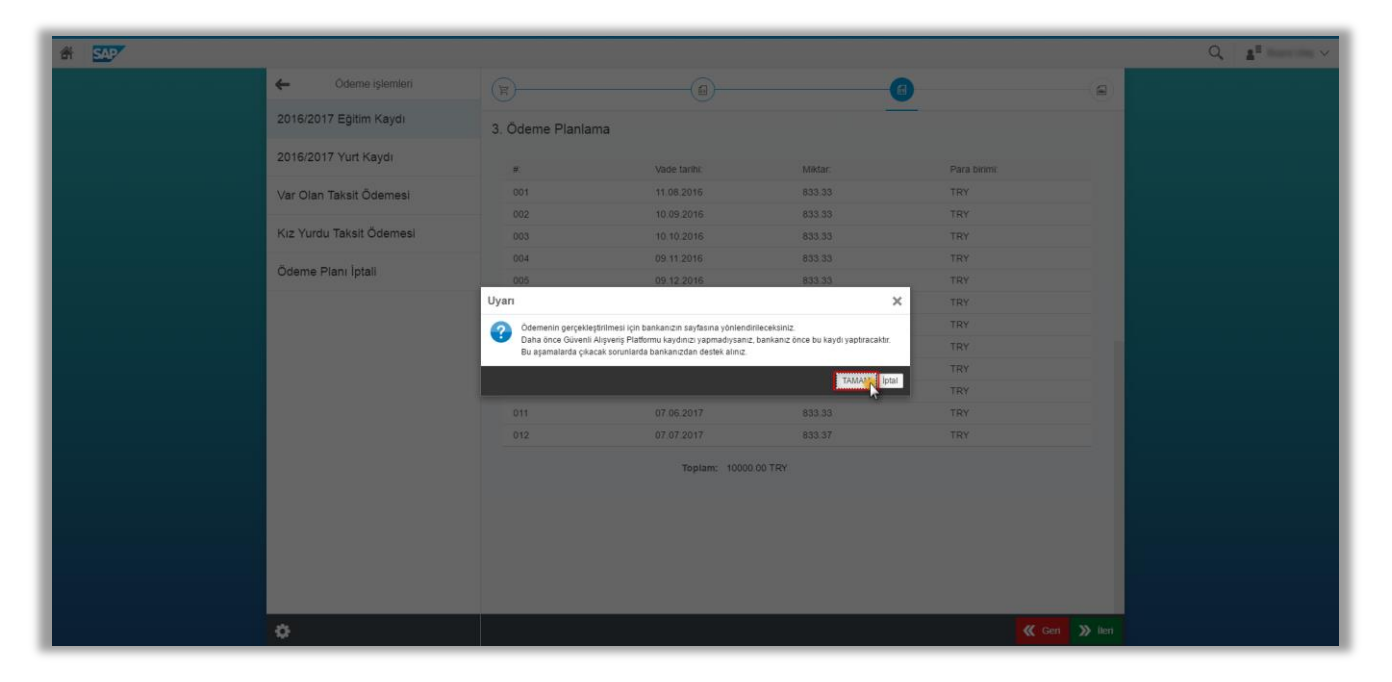

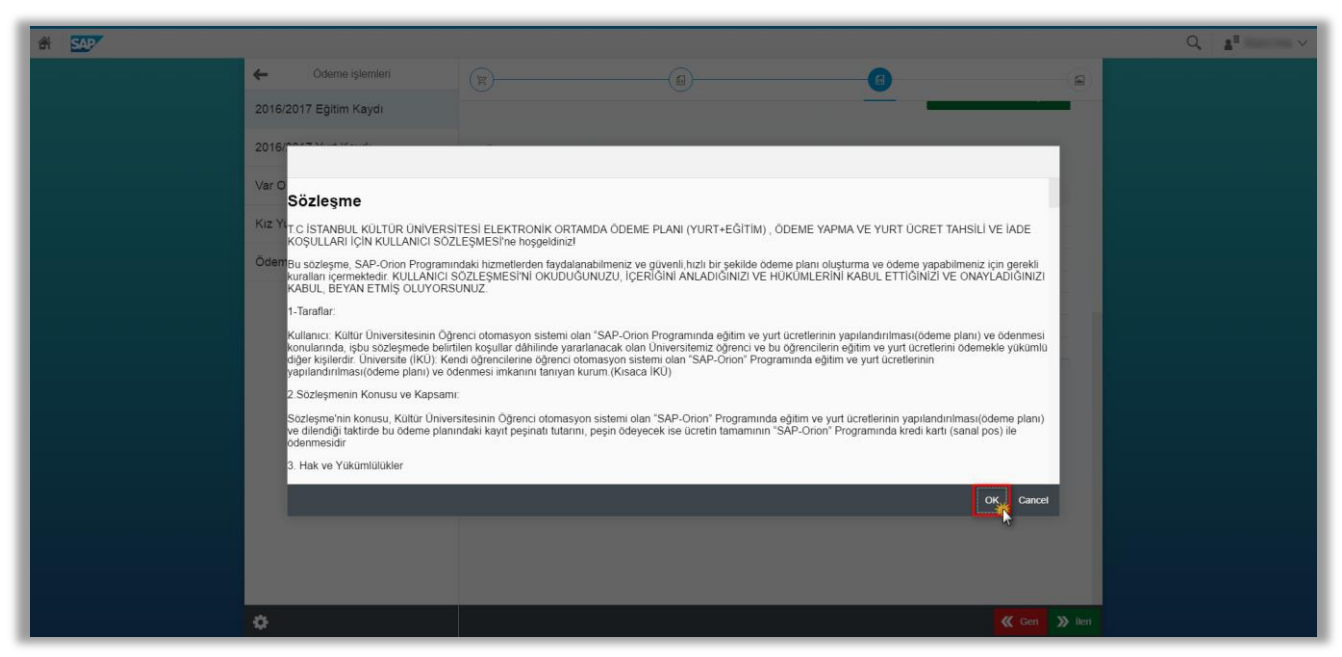

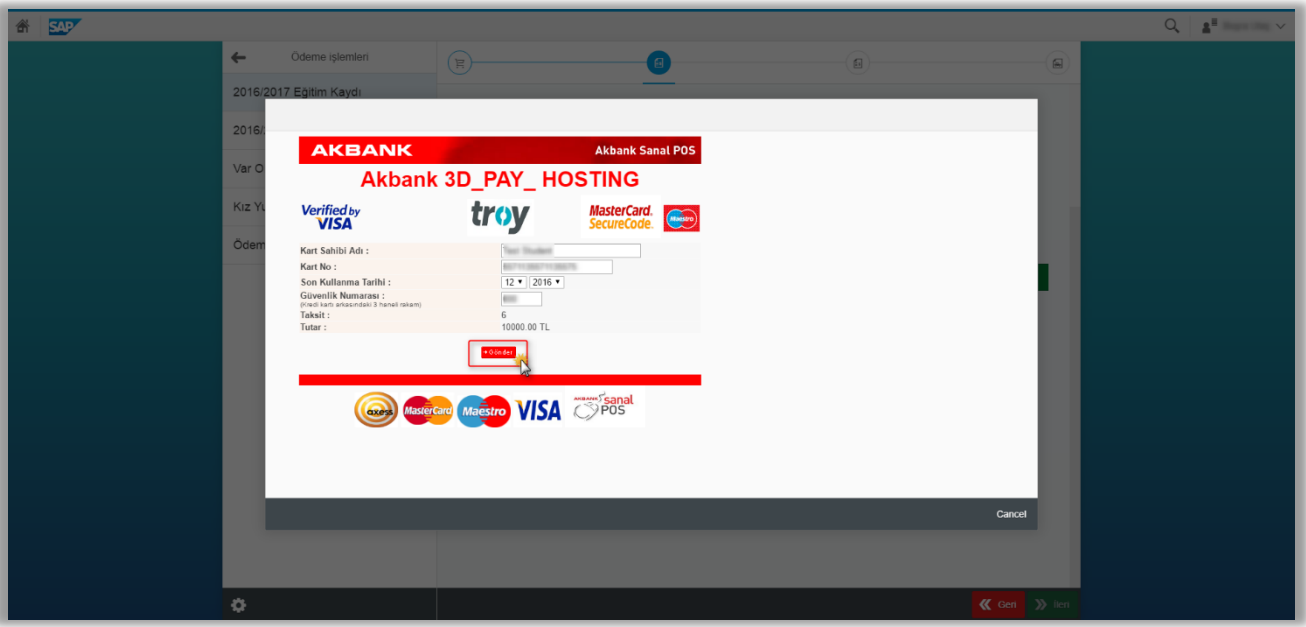

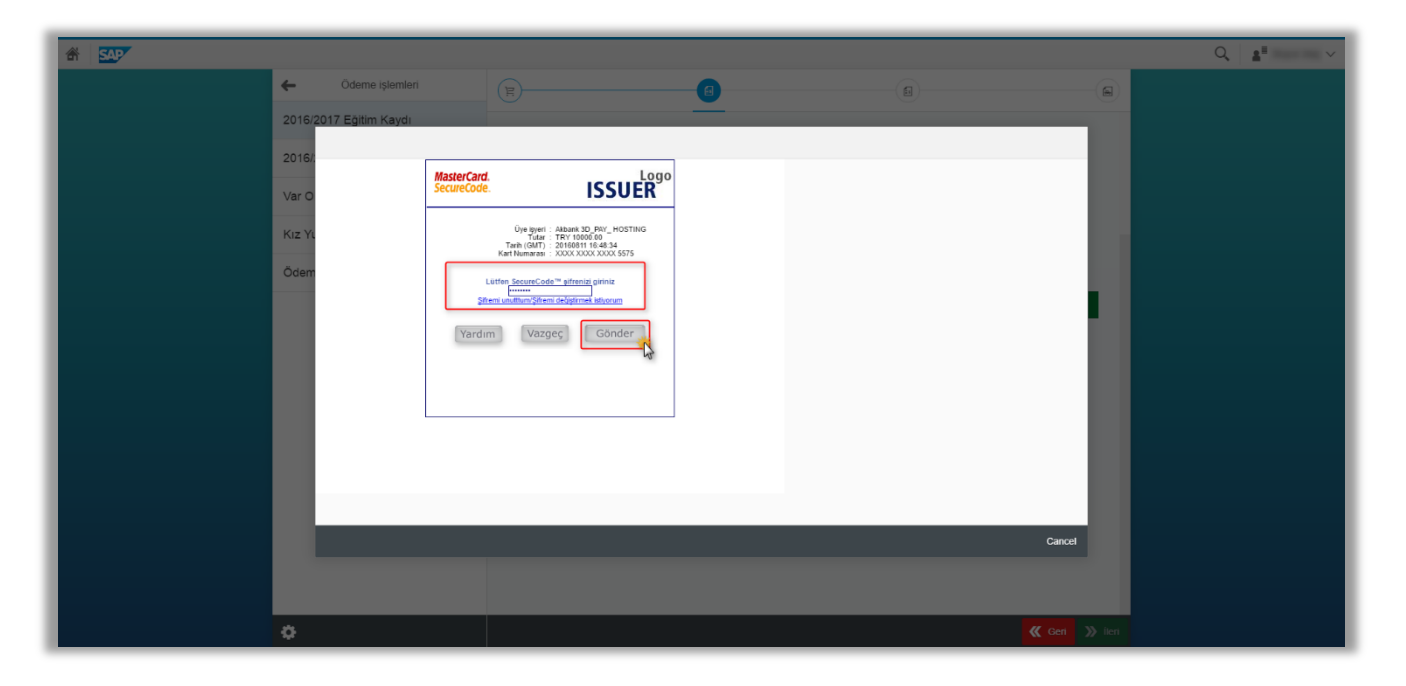

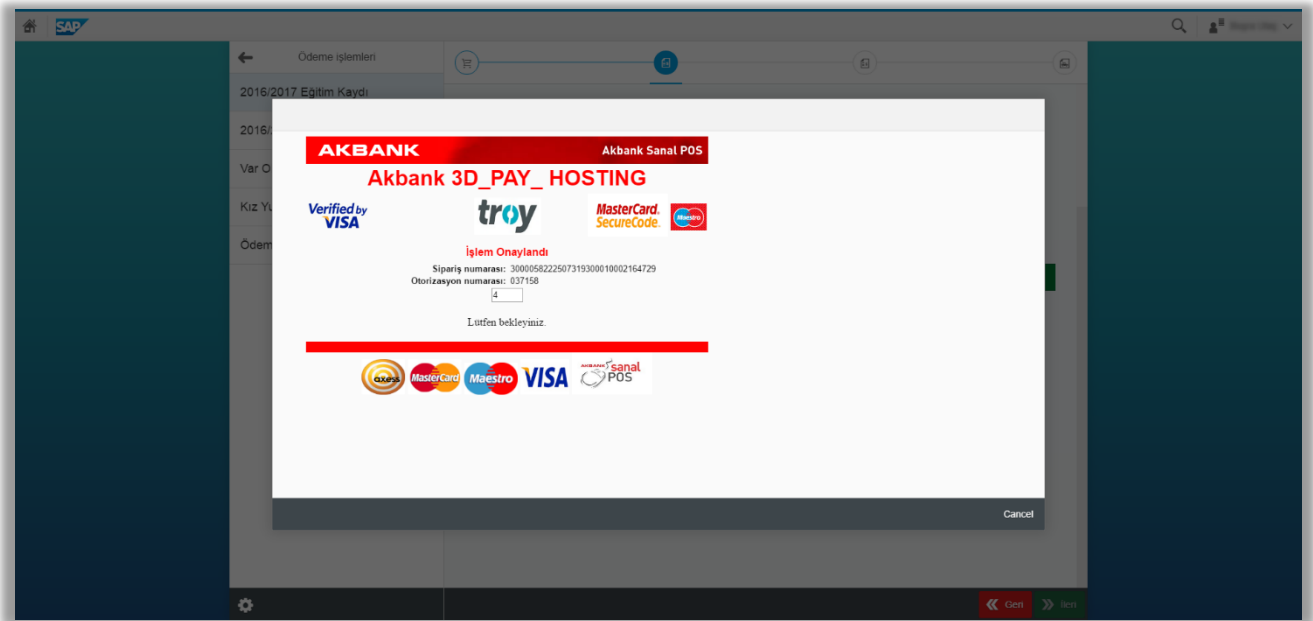

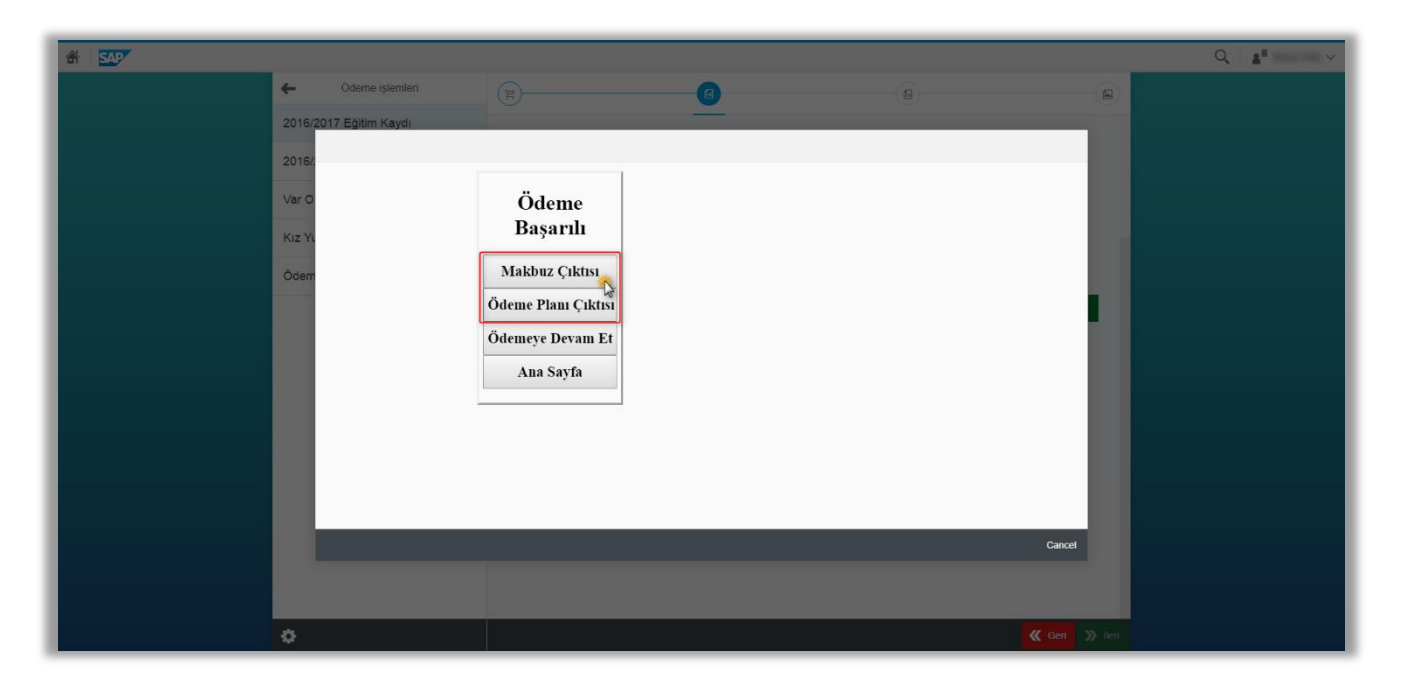

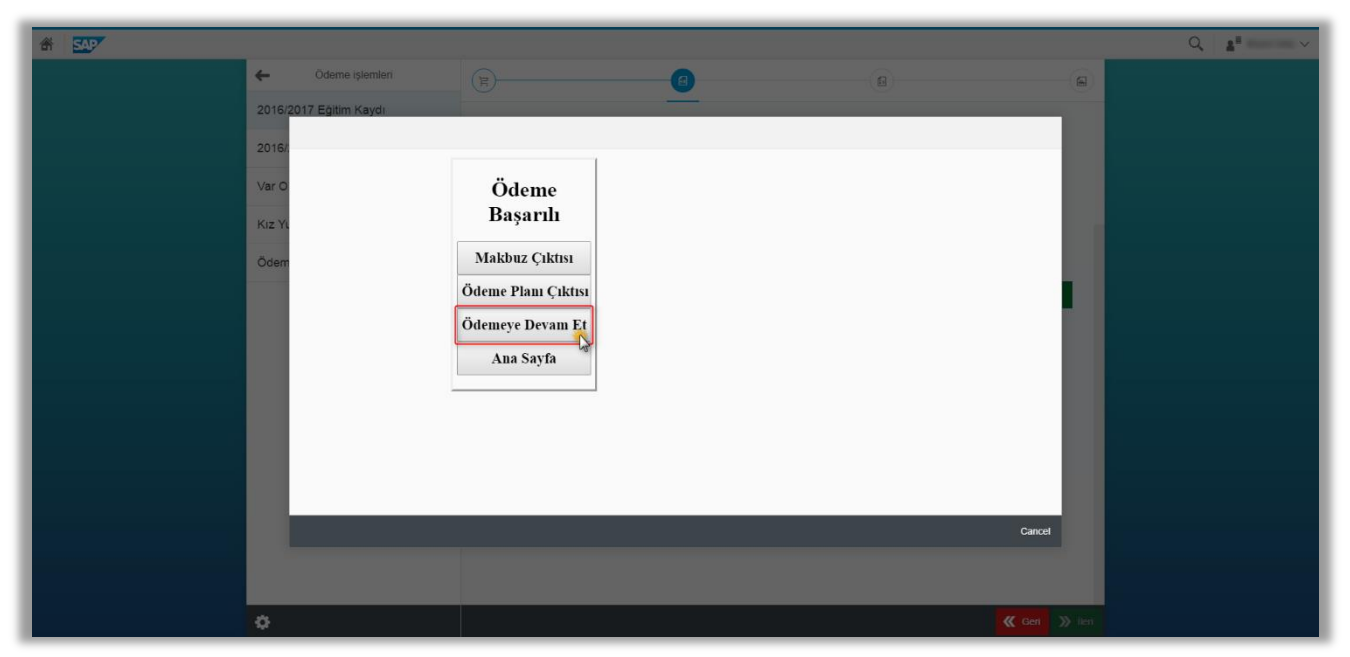

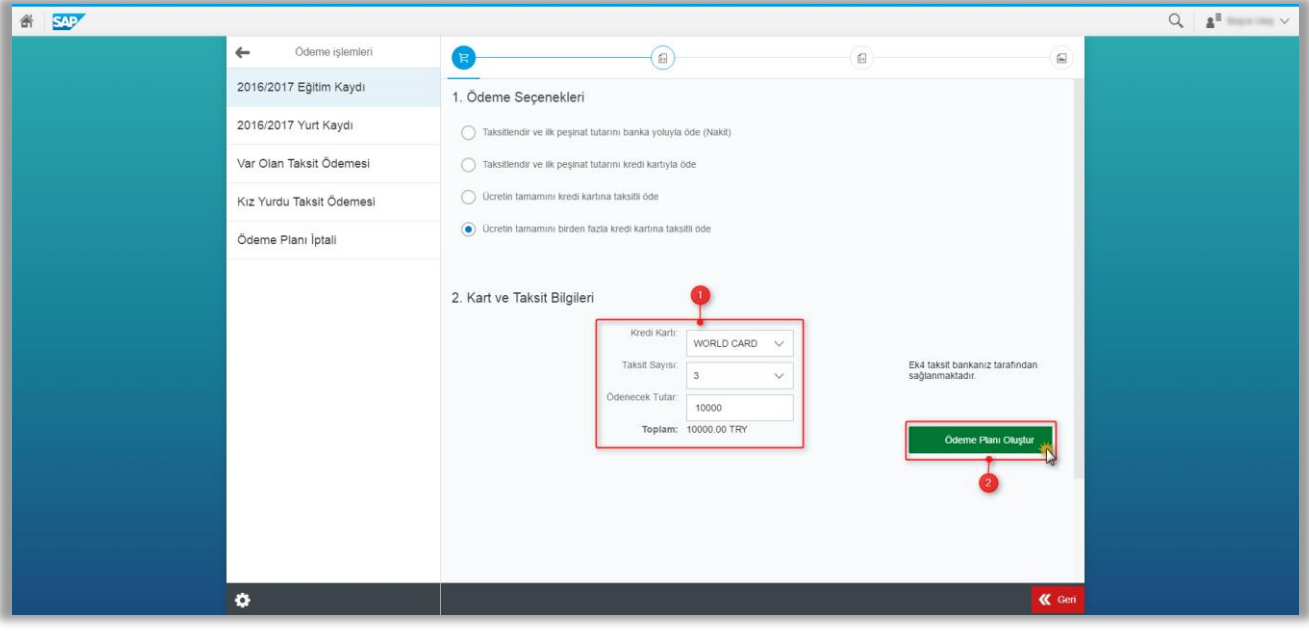

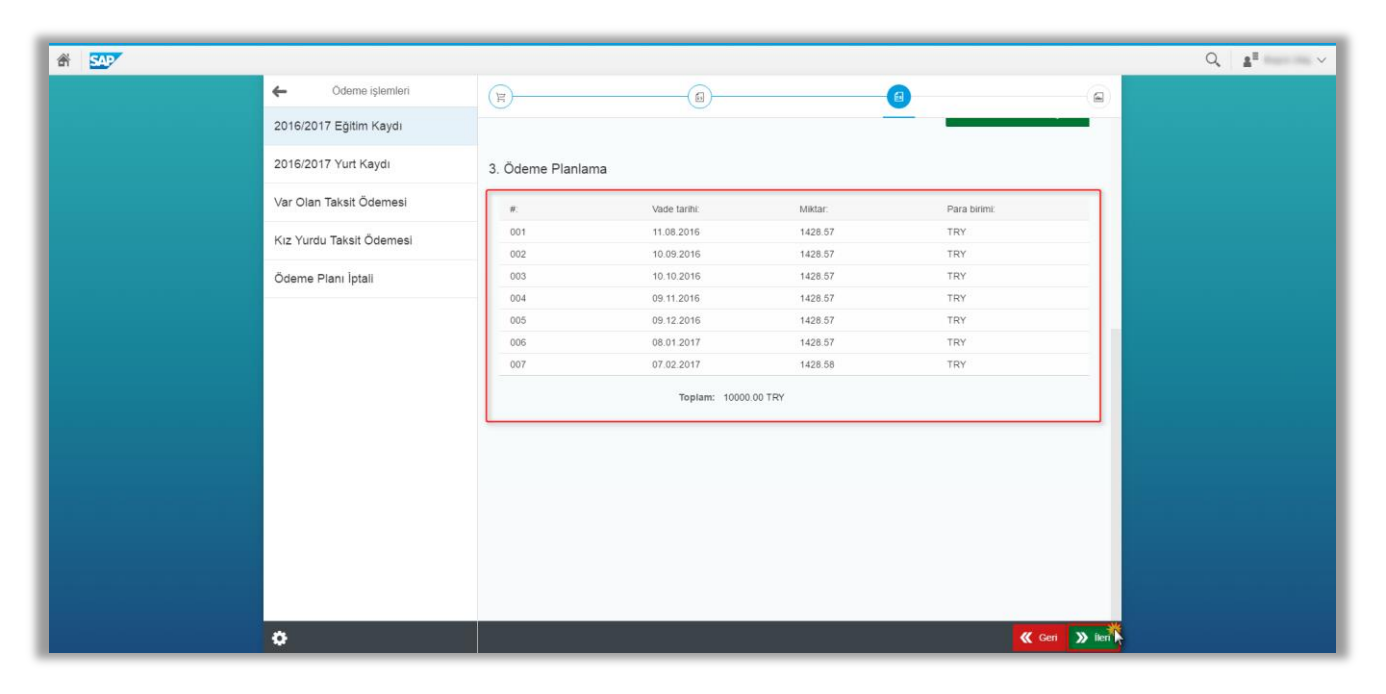

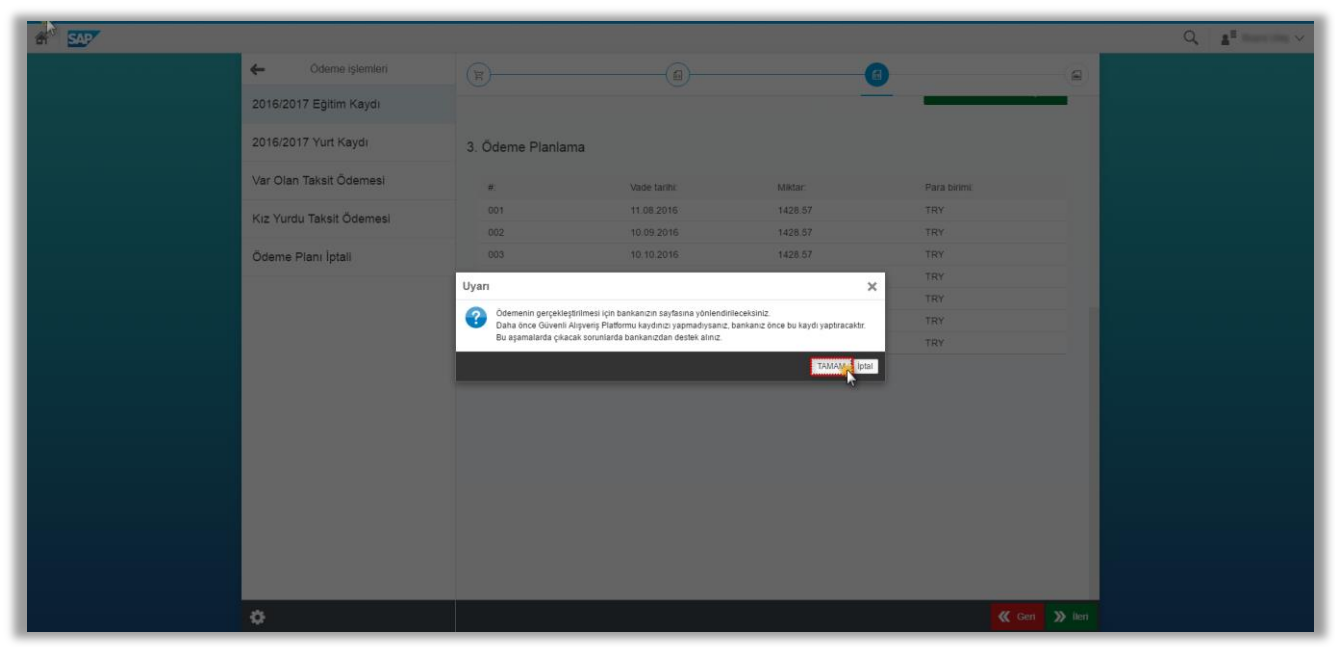

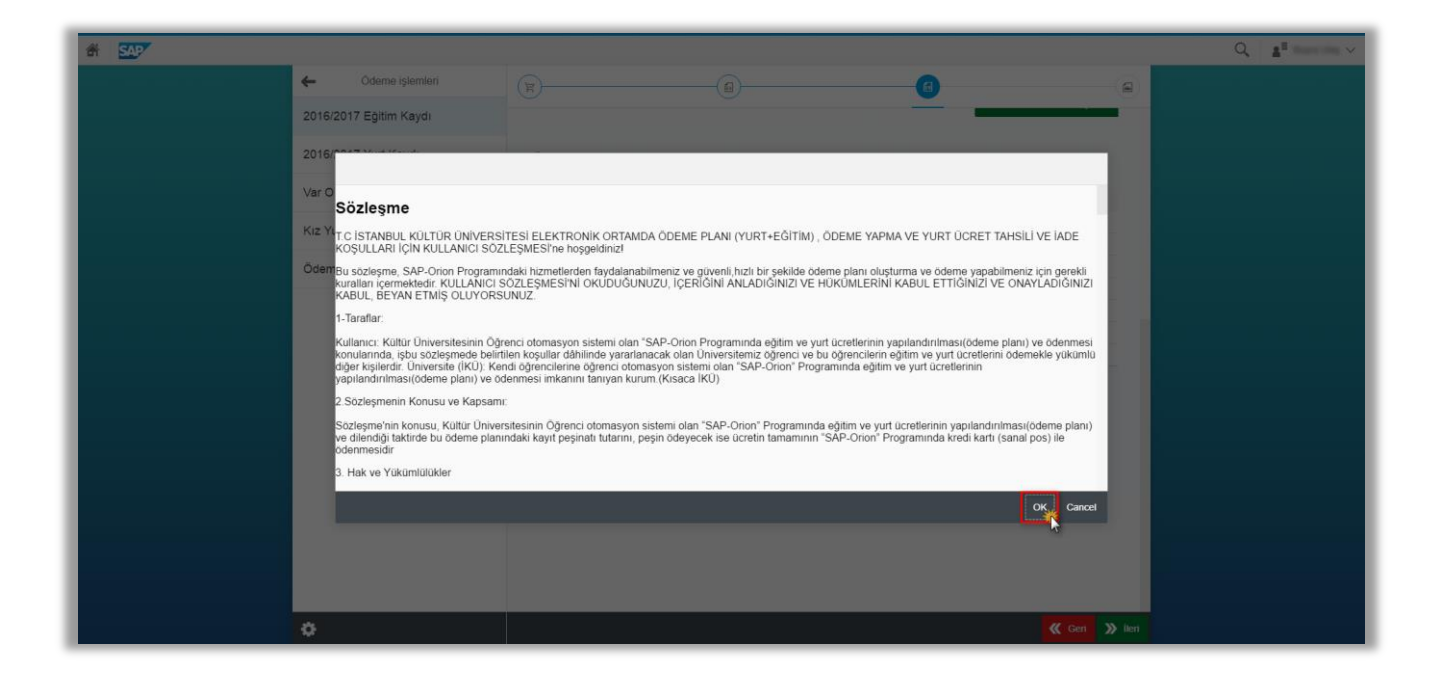

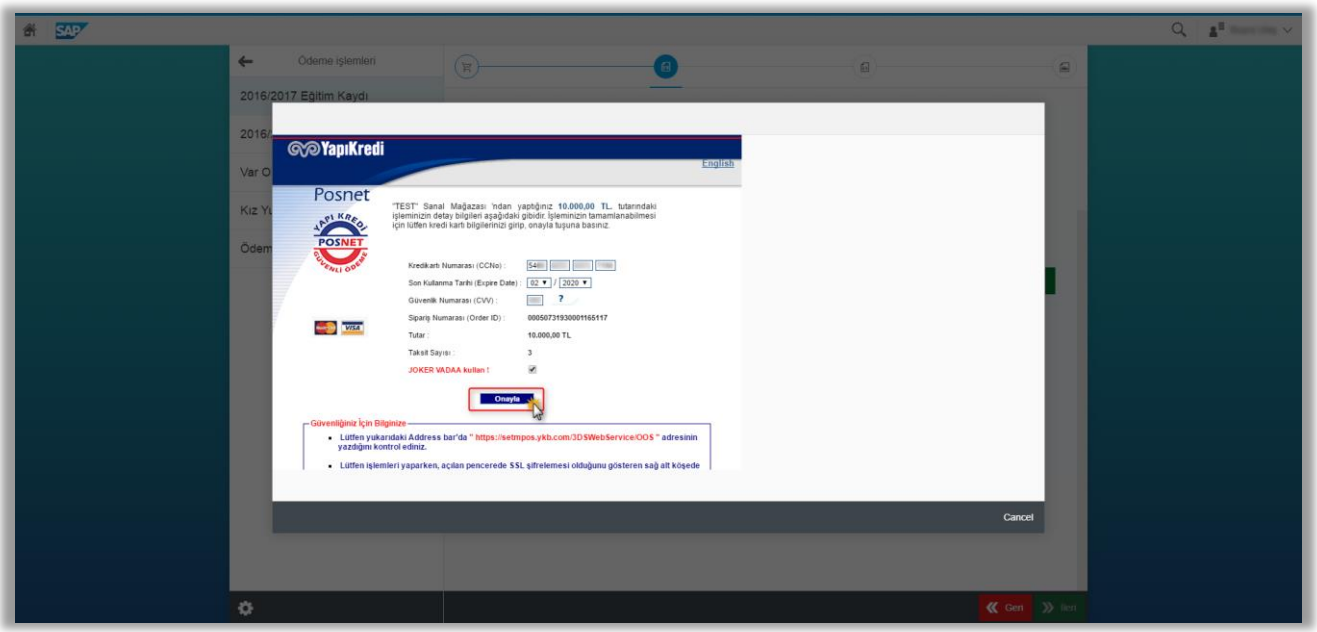

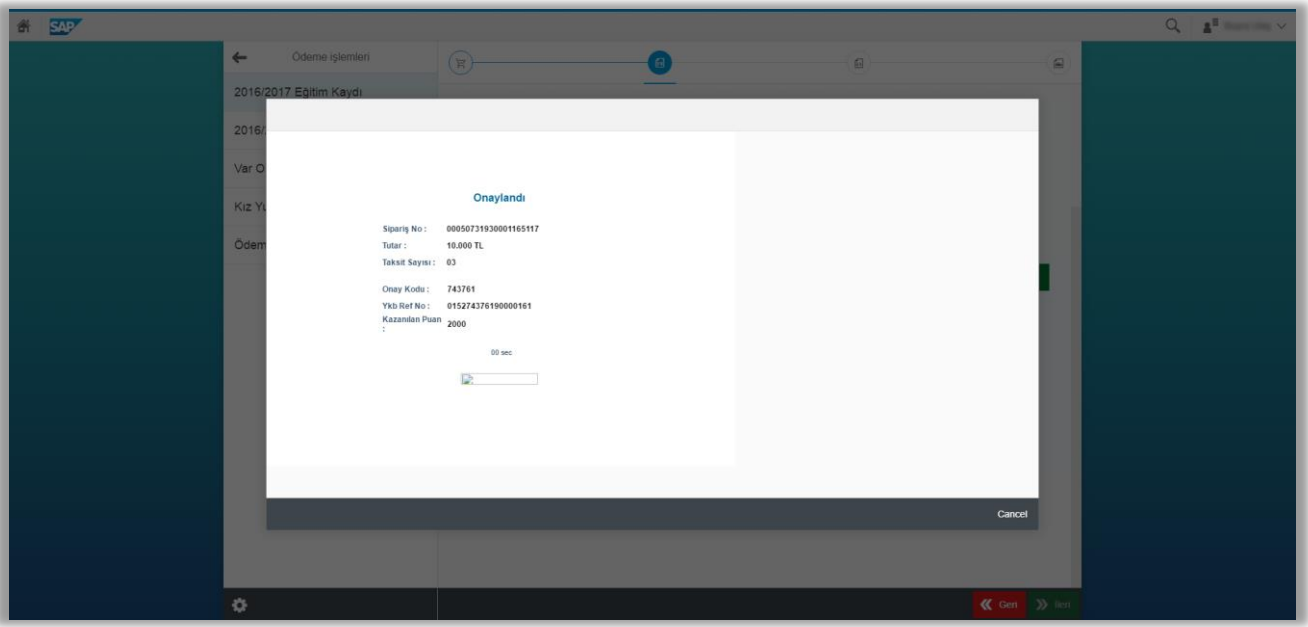

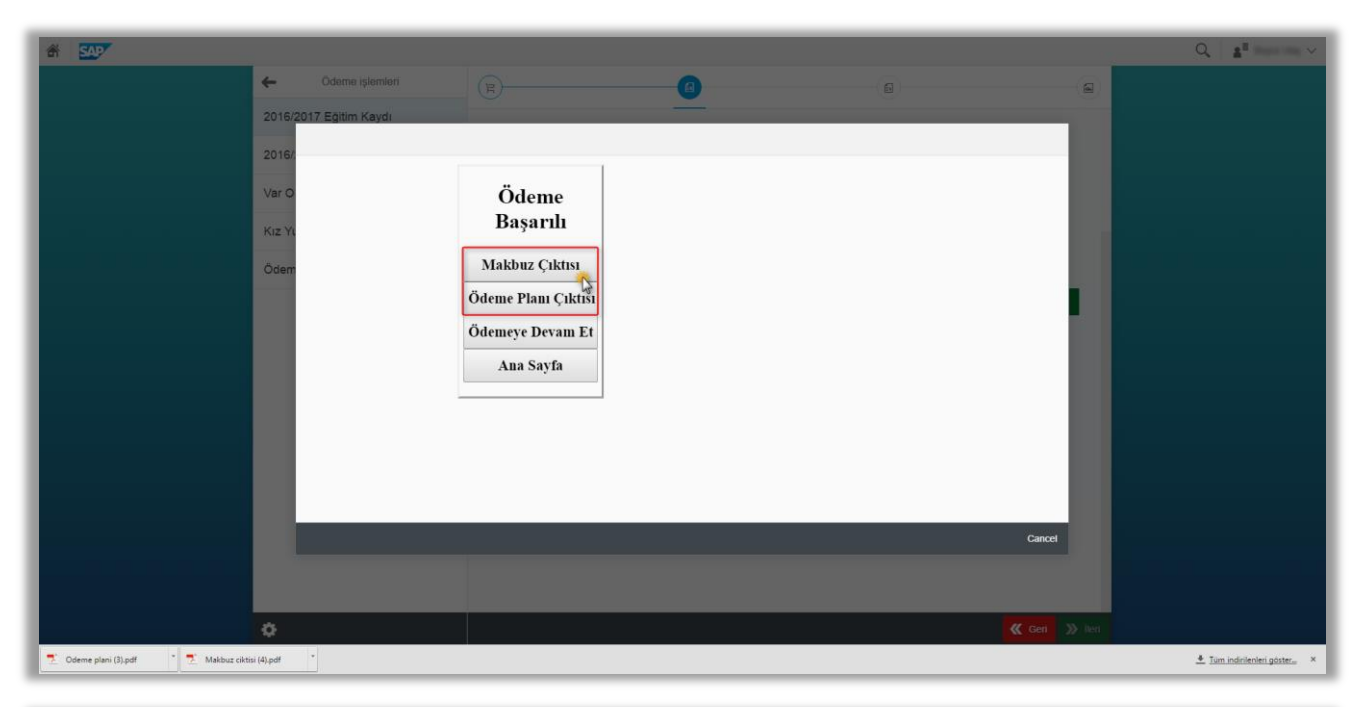

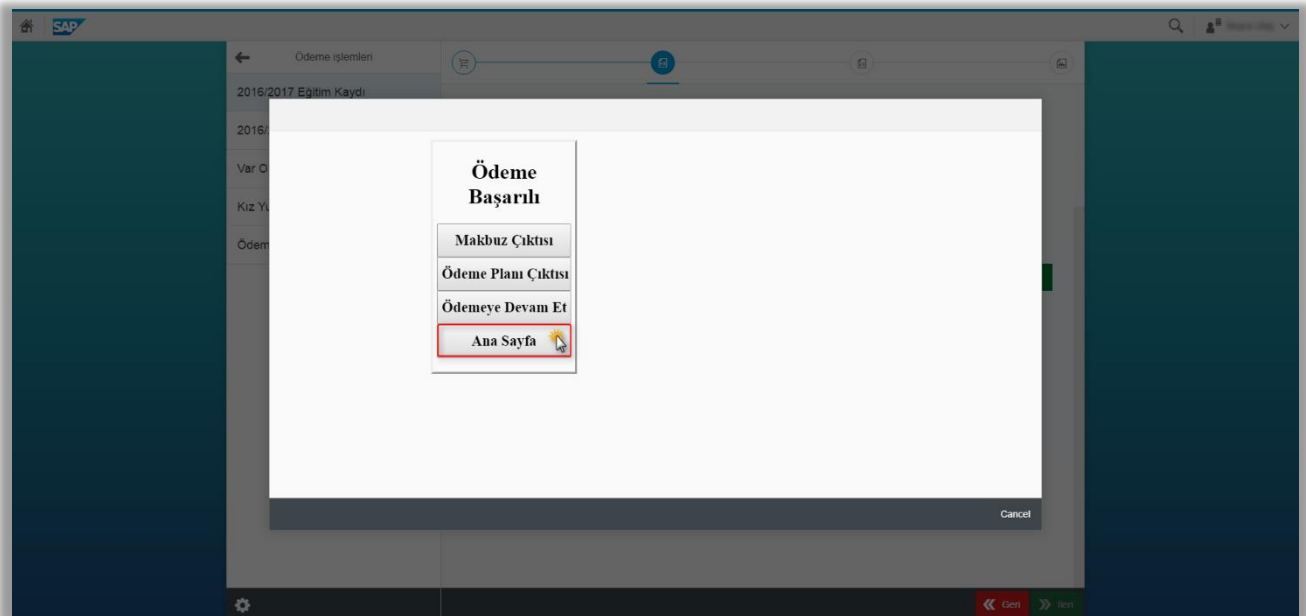

Page **26** of **26**